# **Robustel GoFixed W800**

# 3G ADSL Wireless VoIP Gateway

# for WCDMA/HSUPA Networks

# **User Guide**

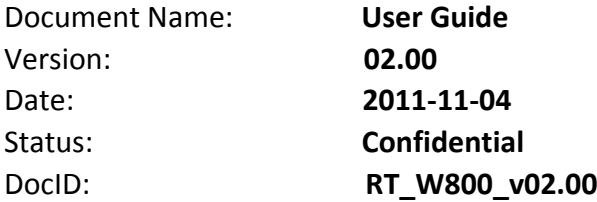

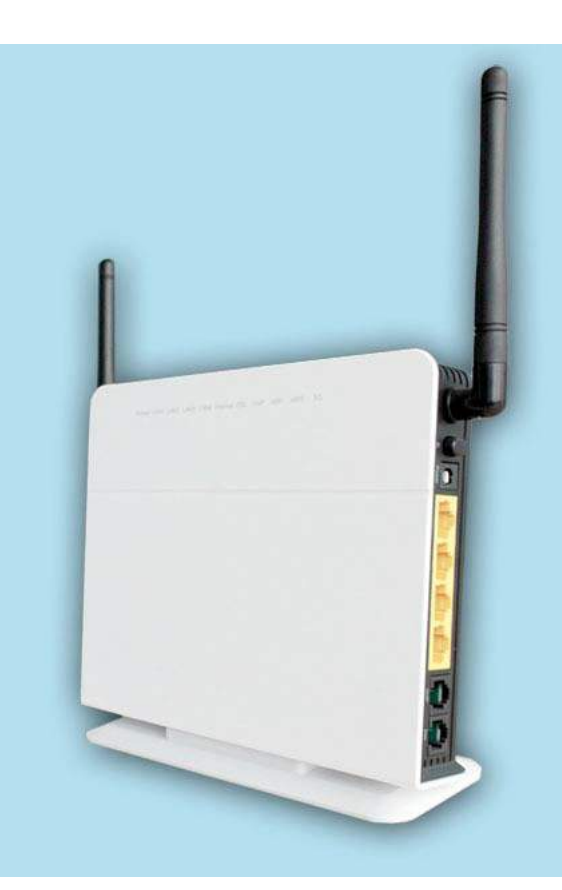

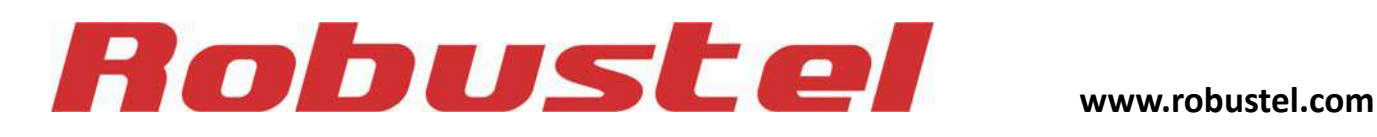

#### **About This Document**

This document describes the hardware and software of the *Robustel W800 3G ADSL Wireless VoIP Gateway*.

**Copyright© Guangzhou Robustel Technologies Co., Limited All Rights Reserved.**

#### **Trademarks and Permissions**

Robustel are trademark of Guangzhou Robustel Technologies Co. Limited. All other trademarks and trade names mentioned in this document are the property of their respective holders.

#### **Disclaimer**

No part of this document may be reproduced in any form without the written permission of the copyright owner. The contents of this document are subject to revision without notice due to continued progress in methodology, design and manufacturing. Robustel shall have no liability for any error or damage of any kind resulting from the use of this document.

#### **Technical Support Contact Information**

Tel: +86-2023354618 Fax: +86‐2032016426 E‐mail: [support@robustel.com](mailto:support@robustel.com) Web: [www.robustel.com](http://www.robustel.com/)

#### **Important Notice**

Due to the nature of wireless communications, transmission and reception of data can never be guaranteed. Data may be delayed, corrupted (i.e., have errors) or be totally lost. Although significant delays or losses of data are rare when wireless devices such as the gateway are used in a normal manner with a well-constructed network, the gateway should not be used in situations where failure to transmit or receive data could result in damage of any kind to the user or any other party, including but not limited to personal injury, death, or loss of property. Robustel accepts no responsibility for damages of any kind resulting from delays or errors in data transmitted or received using the gateway, or for failure of the gateway to transmit or receive such data.

#### **Safety Precautions**

#### **General**

- The gateway generates radio frequency (RF) power. When using the gateway care must be taken on safety issues related to RF interference as well as regulations of RF equipment.
- Do not use your gateway in aircraft, hospitals, petrol stations or in places where using GSM products are prohibited.
- Be sure that the gateway will not be interfering with nearby equipment. For example: pacemakers or medical equipment. The antenna of the gateway should be away from computers, office equipment, home appliance, etc.
- An external antenna must be connected to the gateway for proper operation. Only using approved antenna with the gateway. Please contact authorized distributor to find an approved antenna.
- Always keep the antenna with minimum safety distance of 26.6 cm or more from human body. Do not put the antenna inside metallic box, containers, etc.

**Note:** Some airlines may permit the use of cellular phones while the aircraft is on the ground and the door is open. *Gateway may be used at this time.*

#### **Using the gateway in vehicle**

- Check for any regulation or law authorizing the use of GSM in vehicle in your country before installing the gateway.
- The driver or operator of any vehicle should not operate the gateway while is in control of a vehicle.
- Install the gateway by qualified personnel. Consult your vehicle distributor for any possible interference of electronic parts by the gateway.
- The gateway should be connected to the vehicle's supply system by using a fuse-protected terminal in the vehicle's fuse box.
- Be careful when the gateway is powered by the vehicle's main battery. The battery may be drained after extended period.

#### **Protecting your gateway**

- To ensure error-free usage, please install and operate your gateway with care. Do remember the follow:
- Do not expose the gateway to extreme conditions such as high humidity / rain, high temperatures, direct sunlight, caustic / harsh chemicals, dust, or water.
- Do not try to disassemble or modify the gateway. There is no user serviceable part inside and the warranty would be void.
- Do not drop, hit or shake the gateway. Do not use the gateway under extreme vibrating conditions.
- Do not pull the antenna or power supply cable. Attach/detach by holding the connector.
- Connect the gateway only according to the instruction manual. Fail to do it will void the warranty.
- In case of problems, please contact authorized distributor.

#### **Regulatory and Type Approval Information**

#### **Table 1:** Directives

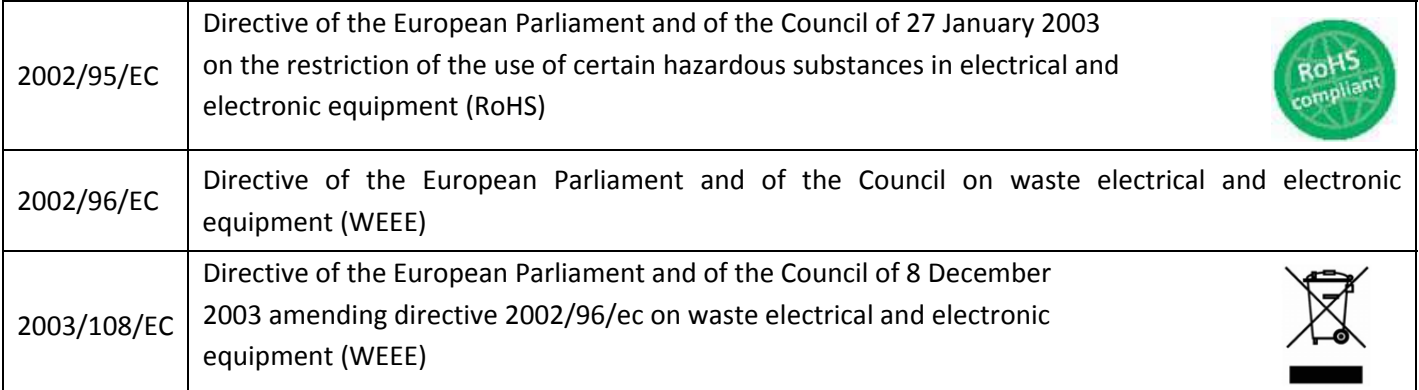

#### **Table 2:** Standards of the Ministry of Information Industry of the People's Republic of China

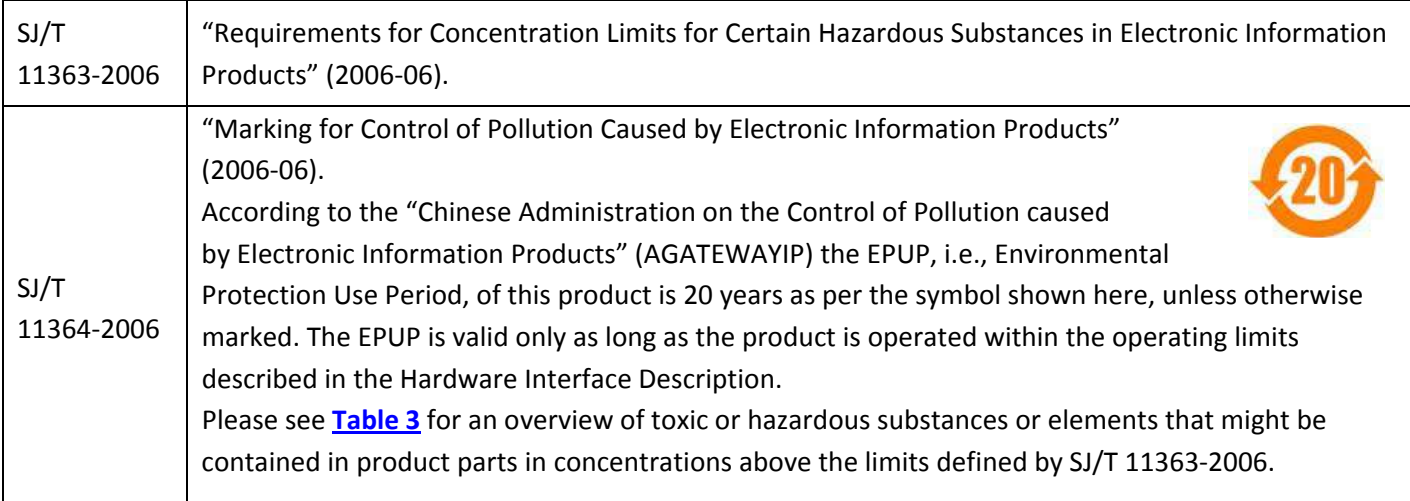

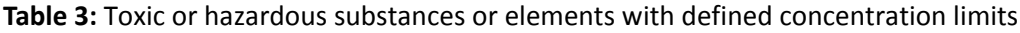

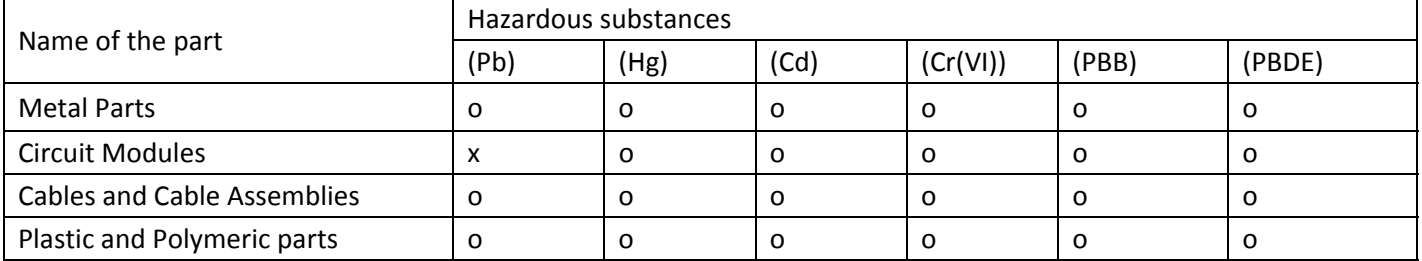

o:

Indicates that this toxic or hazardous substance contained in all of the homogeneous materials for this part is below the limit requirement in SJ/T11363‐2006.

x:

Indicates that this toxic or hazardous substance contained in at least one of the homogeneous materials for this part *might exceed* the limit requirement in SJ/T11363‐2006.

#### <span id="page-5-0"></span>**Revision History**

Updates between document versions are cumulative. Therefore, the latest document version contains all updates made to previous versions.

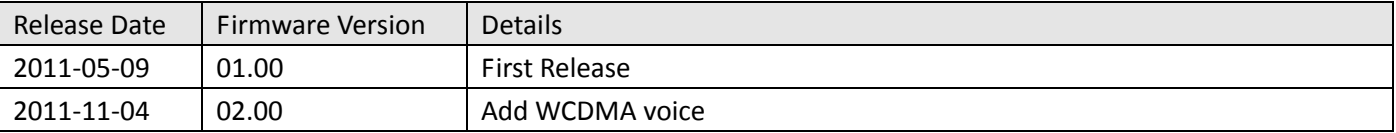

### **Contents**

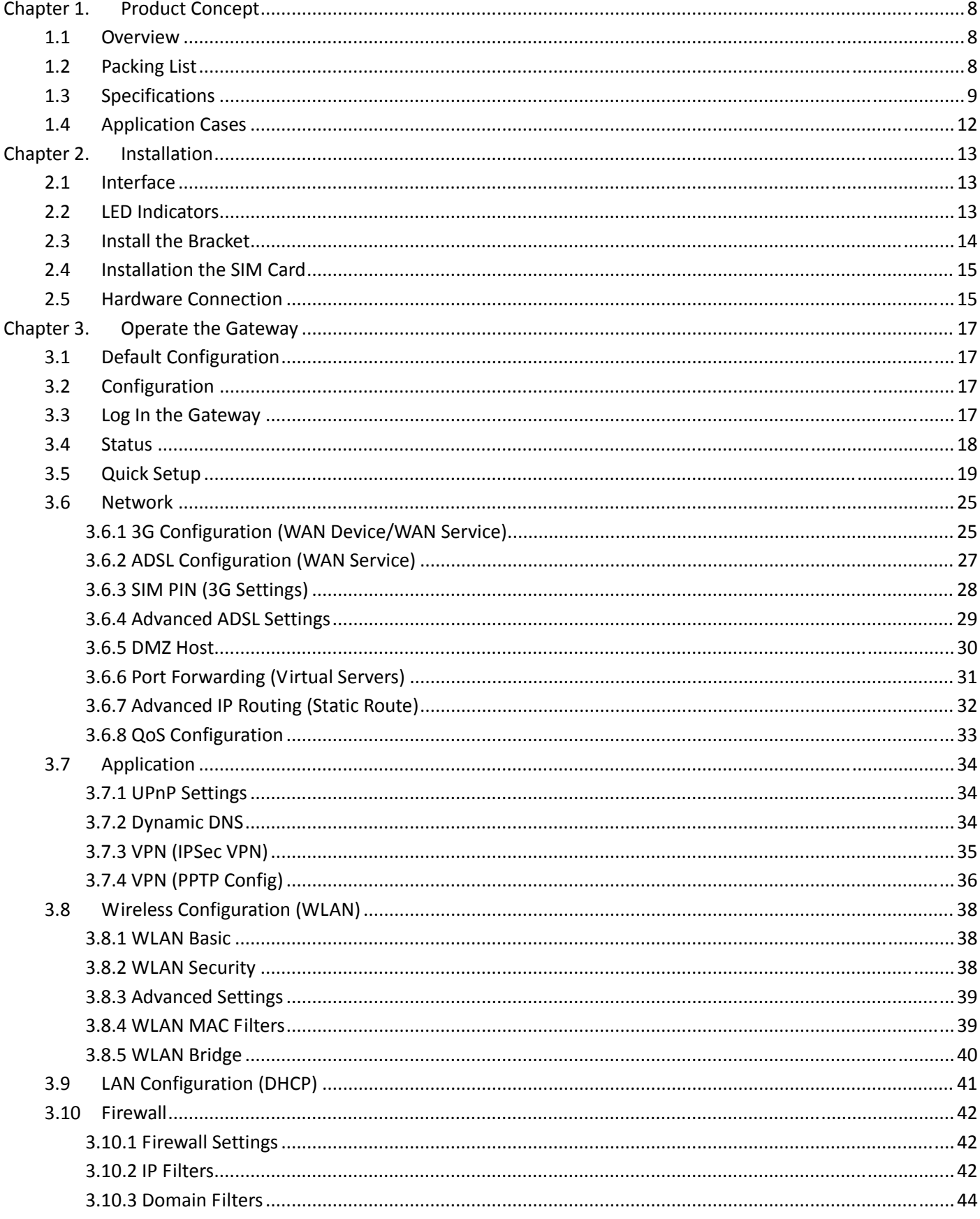

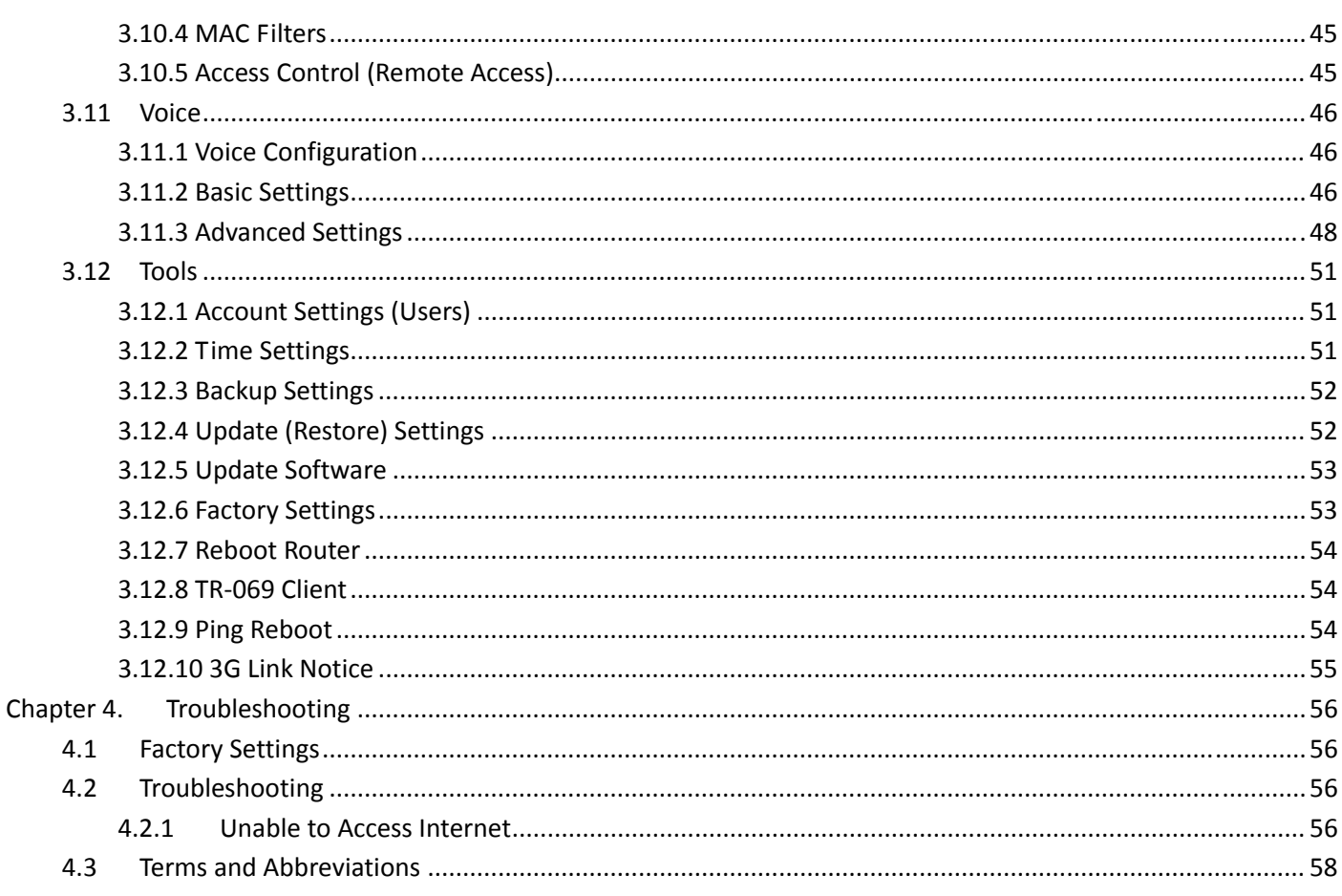

# <span id="page-8-0"></span>**Chapter 1. Product Concept**

# **1.1 Overview**

- Robustel GoFixed W800 3G ADSL Wireless VoIP Gateway is a Dual‐WAN 3G / ADSL2+ (VPN) firewall router integrated 3G HSUPA, ADSL / ADSL2+, 802.11b/g/n ,**WCDMA/GSM voice** and SIP VoIP/FoIP.
- 3G HSUPA works as a backup WAN, functioning as an automatic fail-over when an ADSL2+ connection breaks down.
- With one RJ‐11 FXS interface, users could enjoy excellent VoIP and T.38 FoIP service over ADSL or 3G. Also supports WCDMA/GSM voice over this RJ-11 interface based on circuit switch.
- 3G ADSL Wireless Gateway also provides IPsec VPN and PPTP VPN, users can access corporate intranet and transmit sensitive data between branch offices and remote sites anytime and anyplace.

# **1.2 Packing List**

Check your package to make certain it contains the following items:

Robustel GoFixed W800 gateway x1

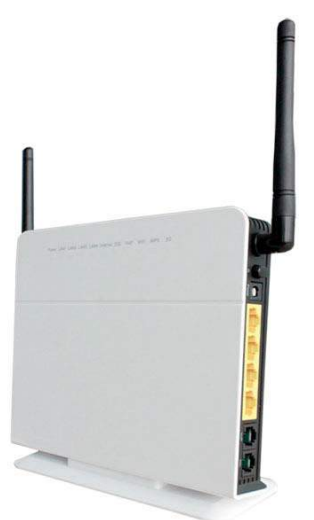

y AC/DC Power Supply Adapter (12VDC, 1A) x1

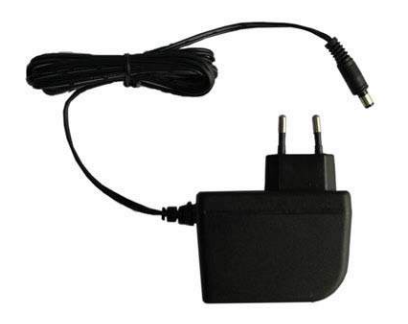

<span id="page-9-0"></span>Desktop bracket x1

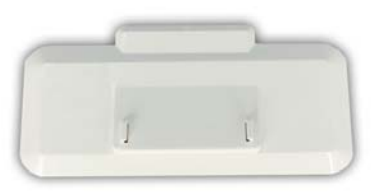

• ADSL splitter x1

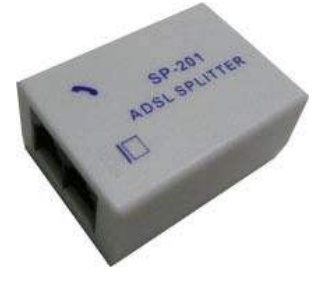

Ethernet cable RJ45 x1

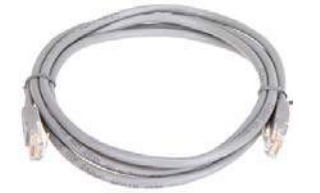

Phone cable RJ11 x2

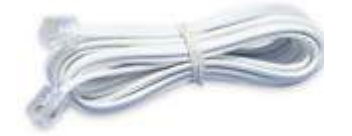

• CD with user guide and configuration utility x1 *Note: Please notify your sales representative if any of the above items are missing or damaged.*

# **1.3 Specifications**

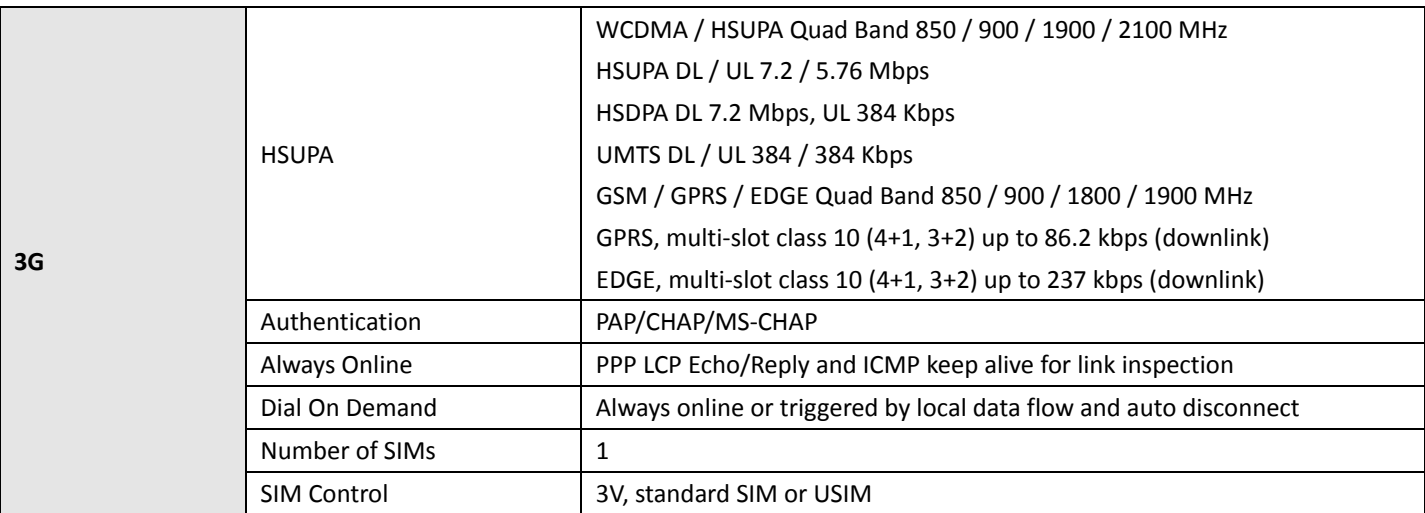

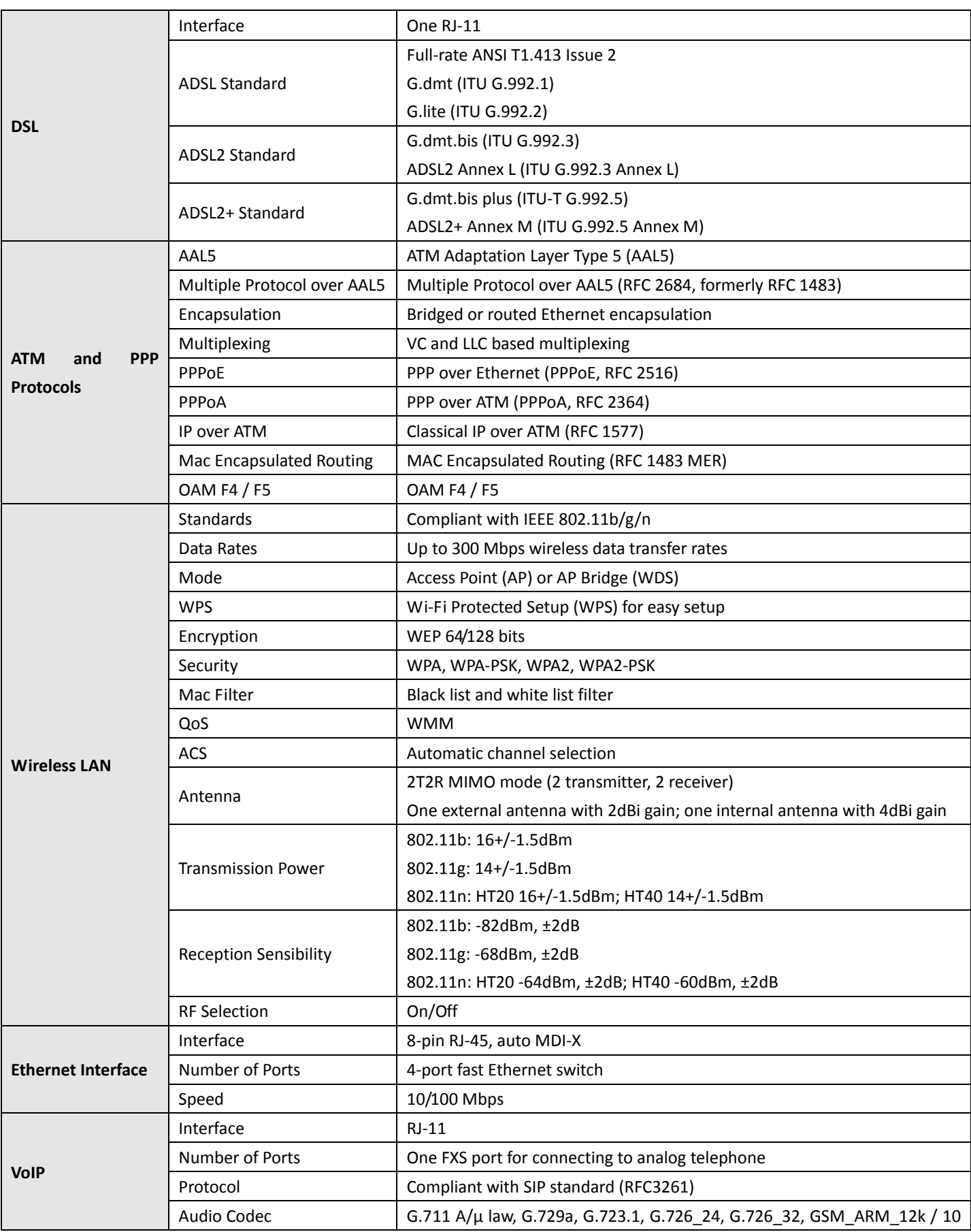

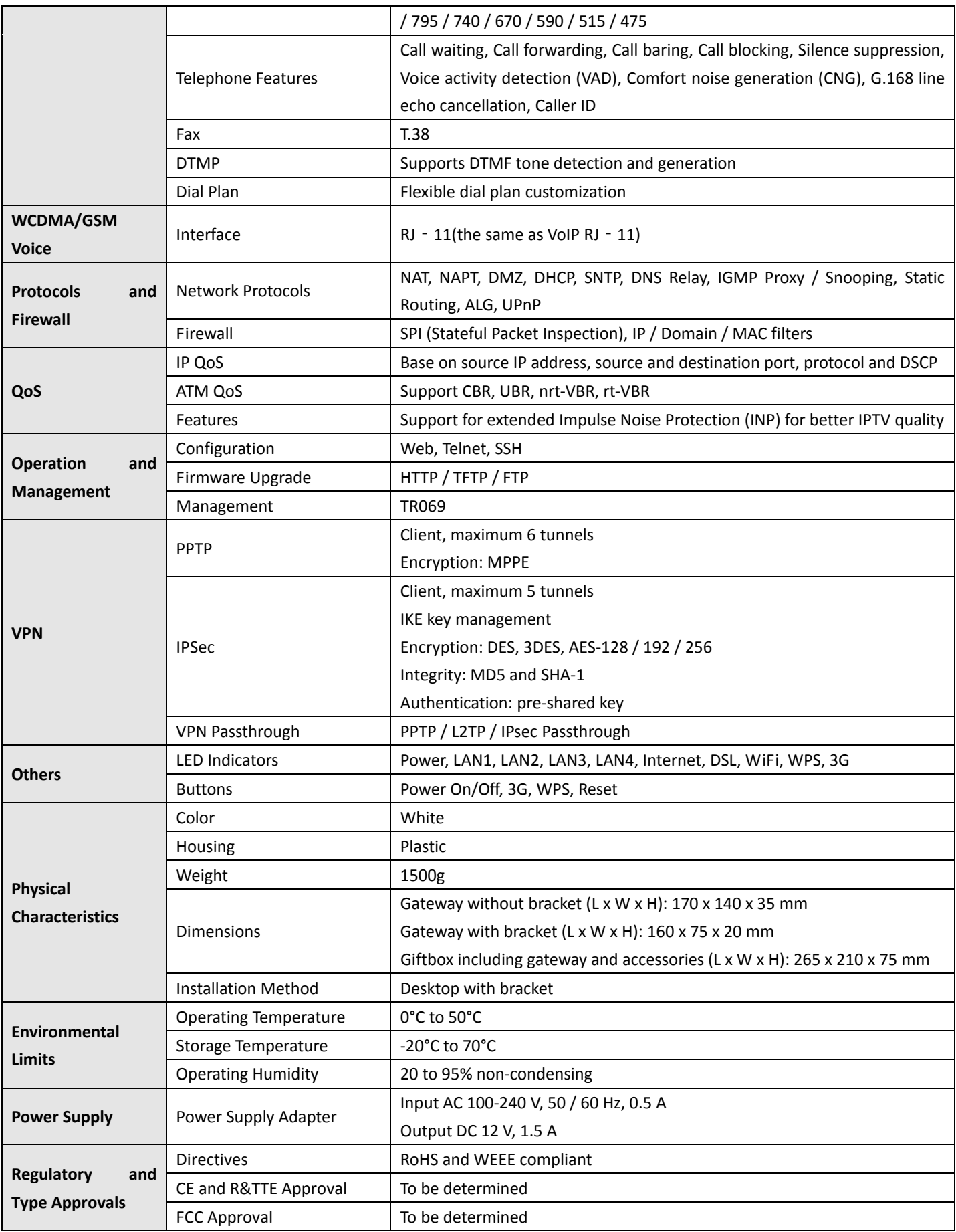

<span id="page-12-0"></span>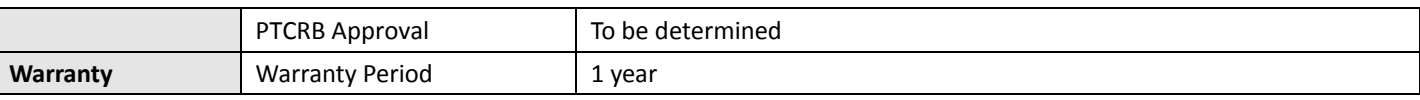

# **1.4 Application Cases**

- **Office in a Box**: provides an office solution to sectors such as mining, construction and emergency services where fixed infrastructure is costly and time prohibitive
- **Data backup and redundancy**: ensure business continuity to retail, banking and emergency services by providing a wireless voice and data redundancy path to guard against fixed line outages
- **Fixed line alternative**: a cost and time efficient solution for broadband and fixed phone services where POTS infrastructure is unavailable
- **Mobile workforce**: event management, consulting and auditing sectors can bring their own wireless branch office (VPN) to a temporary work location

# <span id="page-13-0"></span>**Chapter 2. Installation**

# **2.1 Interface**

Front Panel Indicators:

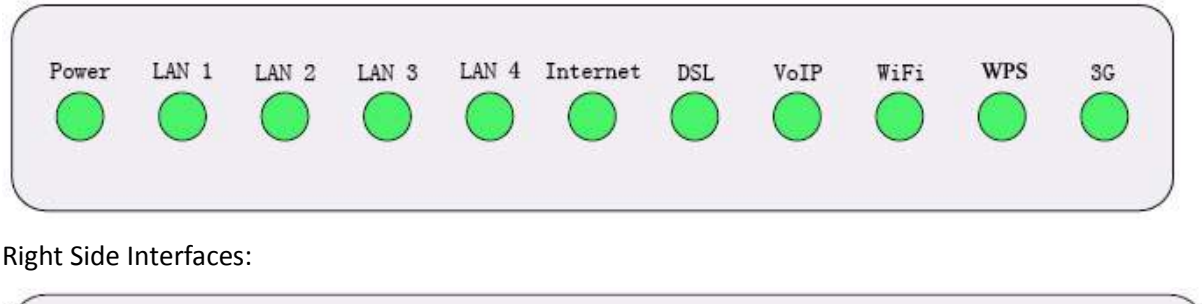

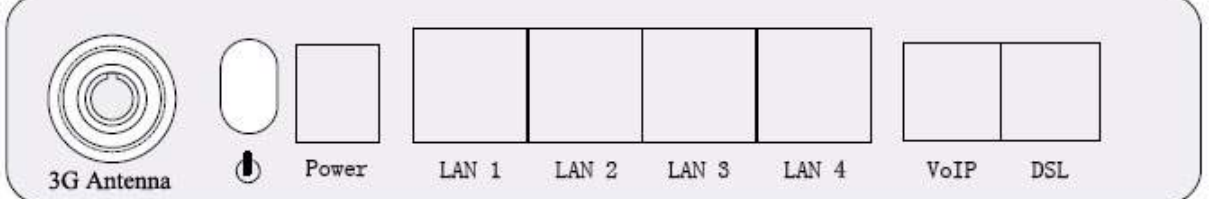

Left Side Interfaces:

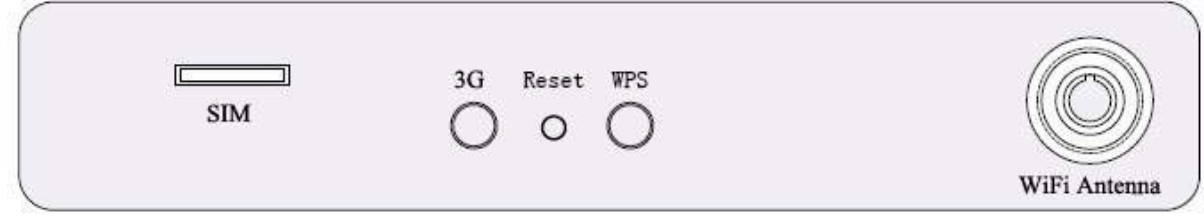

## **2.2 LED Indicators**

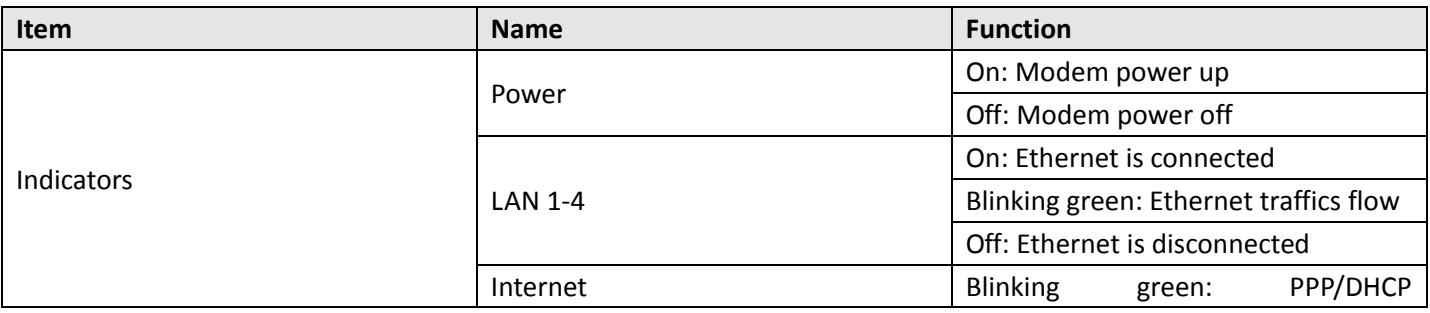

<span id="page-14-0"></span>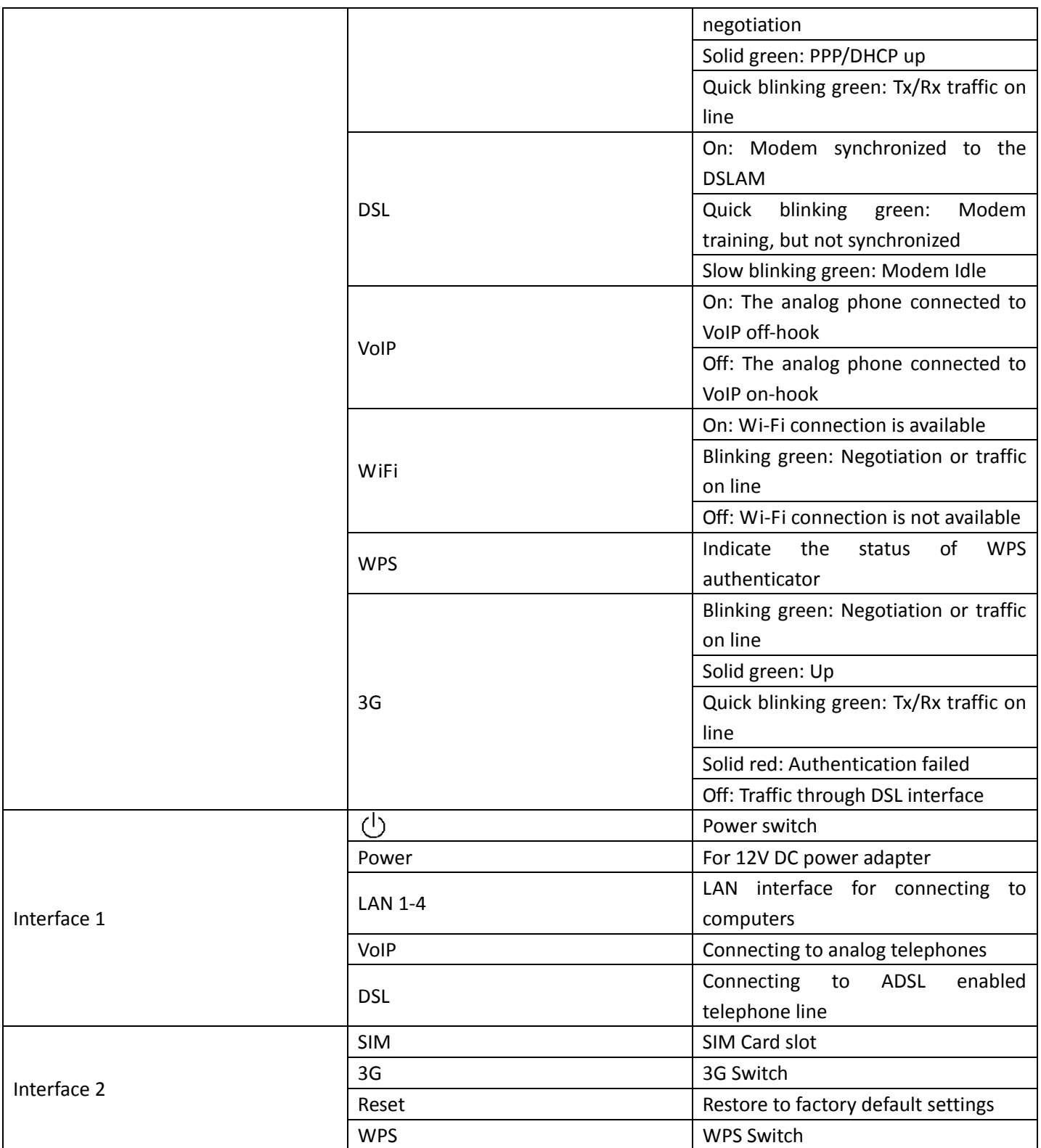

# **2.3 Install the Bracket**

Mount the bracket on the bottom of the gateway.

<span id="page-15-0"></span>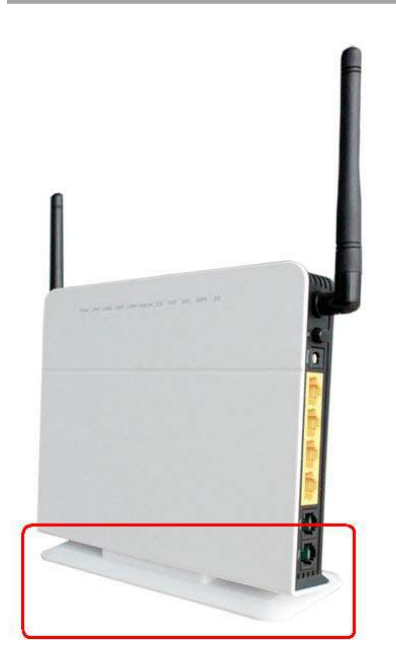

# **2.4 Installation the SIM Card**

Be sure to insert a SIM card before you use the gateway.

Note: Make sure to disconnect the charger and switch off your gateway before inserting or removing your SIM/USIM *card.*

# **2.5 Hardware Connection**

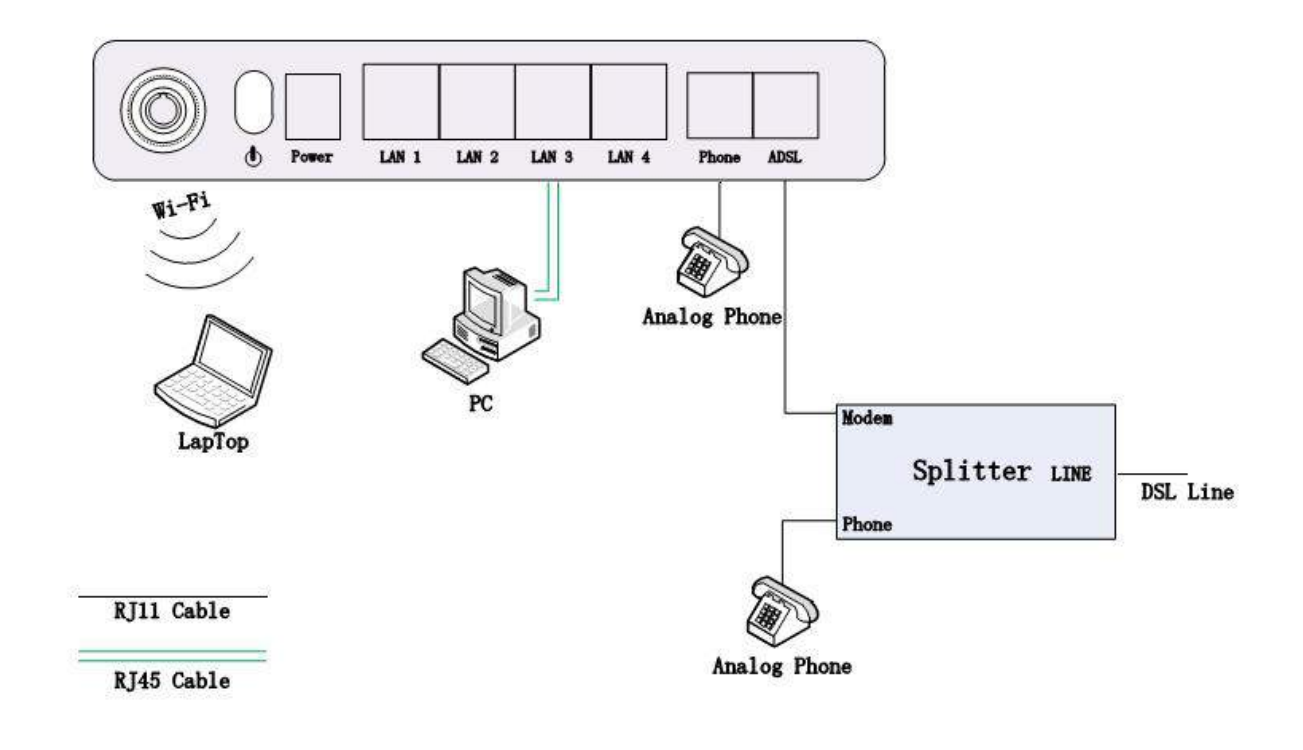

- 1. Use a telephone cord to connect the LINE port of the splitter with the phone socket on the wall (only if using ADSL).
- 2. Use another telephone cord to connect the MODEM port of the splitter with the ADSL port of the GATEWAY (only if using ADSL).
- 3. Connect Ethernet port of the GATEWAY with 10/100BASE‐T port of the computer by using the network cable that comes with the unit.
- 4. Plug in the power cord, and turn on the power.

# <span id="page-17-0"></span>**Chapter 3. Operate the Gateway**

# **3.1 Default Configuration**

The Gateway has pre-configured with the VCI/VPI which is in common use. The default dial-up mode is bridge encapsulation. For bridge mode, no need to configure any more parameter. However, the third party dial‐up software is needed for connection with the Internet.

# **3.2 Configuration**

The default IP address for Gateway is: **192.168.1.1**; the Subnet Mask is:**255.255.255.0**. Users can configure the Gateway through an Internet browser. The Gateway can be used as gateway and DNS server; users need to set the PC's TCP/IP protocol as follow:

- 1. Set the PC IP address at same segment of the Gateway such as set the IP address of the network card to one of the "192.168.1.2" to "192.168.1.254" excluding "192.168.1.1".
- 2. Set the PC's gateway the same IP address as the Gateway's.
- 3. Set PC's DNS server the same as Gateway's IP address or that of an effective DNS server.

# **3.3 Log In the Gateway**

Power on to start the Gateway, making sure your PC can PING via LAN port of Gateway (the factory default IP is **192.168.1.1**), then run IE. Inputting **http://192.168.1.1** in the address column, press ENTER, and authentication interface will pop up as below:

<span id="page-18-0"></span>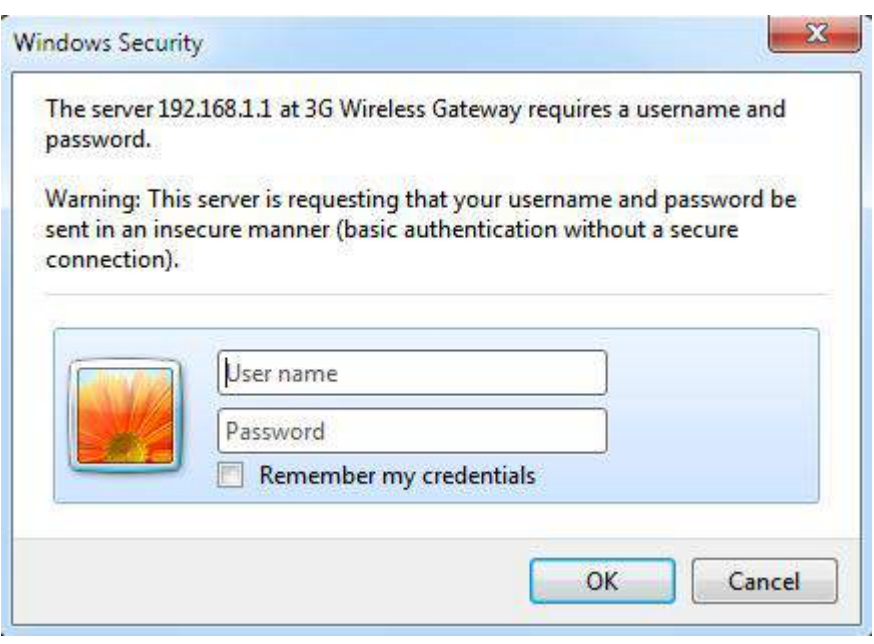

#### Default User Name: **admin**

#### Default Password: **admin**

Press ENTER or click on 'OK' to enter into Gateway main page to perform configuration after entering the accurate user name and password in the dialog box.

If log on successfully, the main page will be displayed as follows:

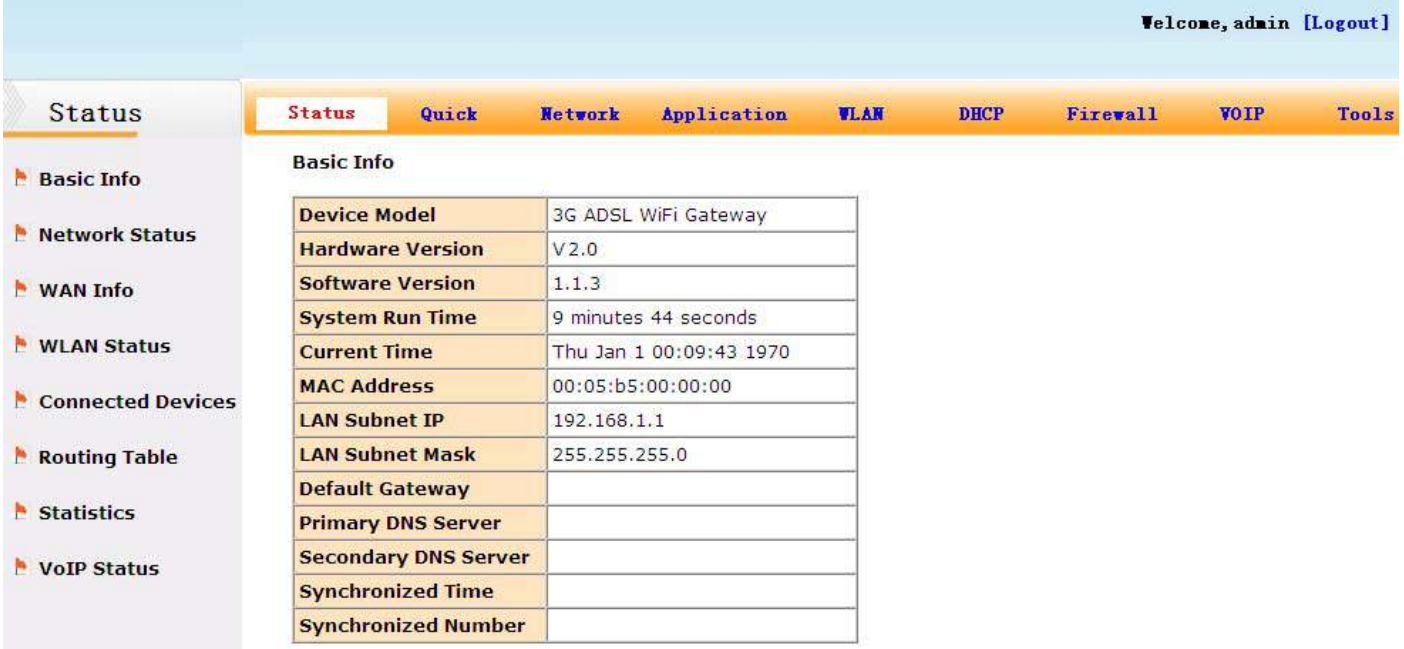

### **3.4 Status**

Click on the **Status** menu in the web interface

The following status information is available by clicking the links on the left of the webpage:

#### <span id="page-19-0"></span>**Basic Info**

Include hardware and software versions, system time info and basic IP information.

#### **Network Status**

Include basic 3G status (SIM card details, network and signal strength) and basic ADSL status.

#### **WAN Info**

Lists the configured WAN (3G and ADSL) interfaces and shows type, connection status and basic IP information.

#### **WLAN Status**

Include basic Wireless information and a list of clients connected wirelessly.

#### **Connected Devices**

Show a full list of connected clients, both wired and wireless.

#### **Routing Table**

Displays the current IP routing table

#### **Statistics**

Displays a list of configured WAN (3G and ADSL) interfaces and shows the amount of traffic sent and received on each interface.

#### **VoIP Status**

Show the current registration status of a configured VoIP provider.

### **3.5 Quick Setup**

Click on the **Quick** menu in the web interface.

This will show a quick setup wizard that allows the user to configure the most commonly used options:

#### **Step 1: Access Account**

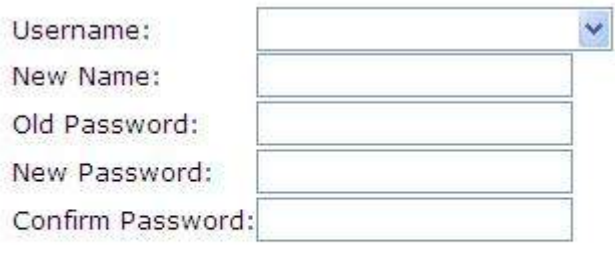

This sets the username and password to access the web interface.

Skip

Next

The default username to access the GATEWAY is **admin**. The default password is **admin**.

To change the password:

- 1. Select **admin** from the **Username** drop‐down box
- 2. Enter the password **admin** in the **Old Password** box
- 3. Enter a new password in both the **New Password** and **Confirm Password** boxes
- 4. Click the **Next** button
- 5. Login with the new password
- 6. Click on the **Quick** menu to continue the wizard

To continue to the next step without changing the password and click the **Skip** button.

#### **Step 2: Time Settings**

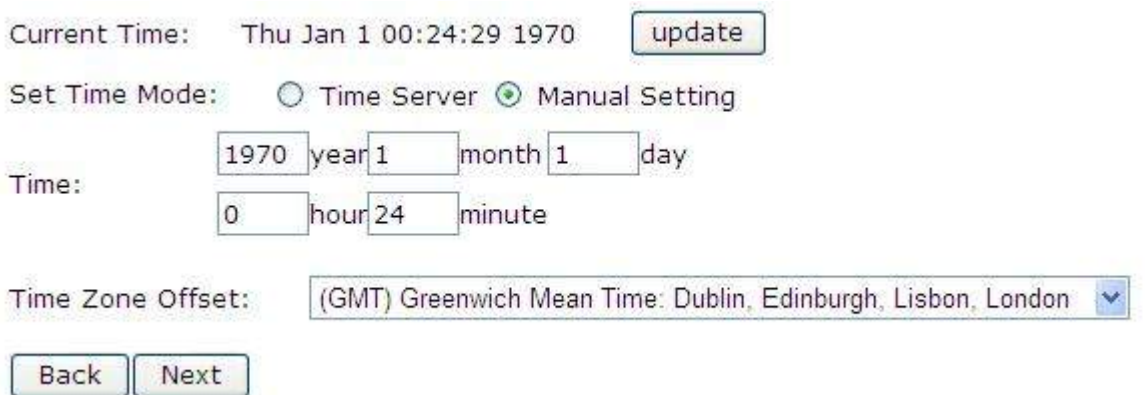

From this page the current time can be set manually or the GATEWAY can be set to obtain the correct time from an internet time server.

**Note**: it is recommended that an internet time server is used when available if the time is set manually it will be lost in the event of a power cut or if the unit is restarted.

To set the time manually:

- 1. Select **Manual Setting**
- 2. Enter the current time
- 3. Select the correct Time Zone
- 4. Click **Next**

To use an internet time server:

- 1. Select **Time Server**
- 2. Enter the time server domain name e.g **time.nist.gov or pool.ntp.org**
- 3. Select the correct Time Zone
- 4. Click **Next**

#### **Step 3: Wireless Settings**

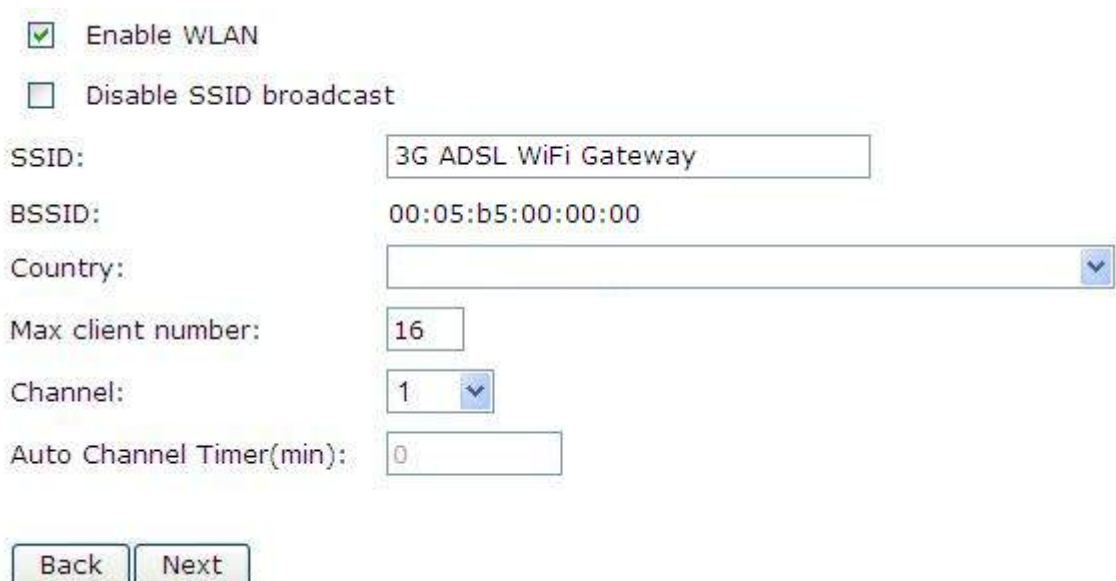

By default the Wireless (Wi‐Fi) access point is enabled and the SSID (the name that is displayed when users search for Wi‐ Fi networks) is set to "gateway". To keep the default settings click **Next** to go to the next step.

To change the SSID:

- 1. Enter the new SSID in the **SSID** box
- 2. Select the correct Country
- 3. Click the **Next** button

#### **Step 4: Local Area Network Setup**

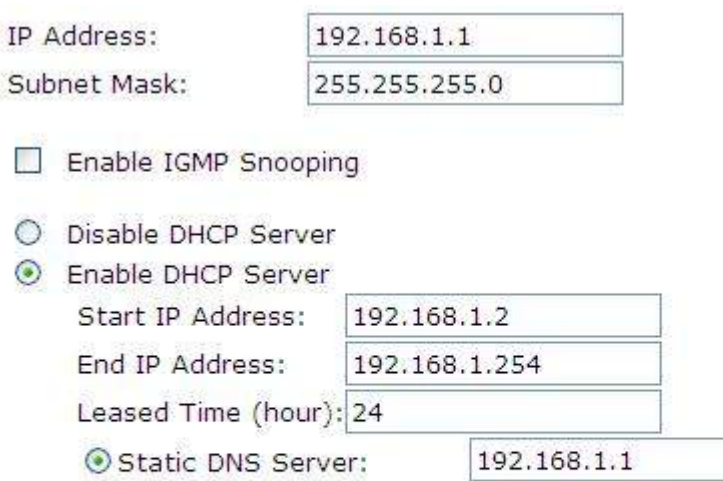

○ Get DNS Server From WAN

□ Configure the second IP Address and Subnet Mask for LAN interface

Back Next

By default the gateway has an IP Address of 192.168.1.1 and the DHCP server is enabled so that IP addresses will be

automatically assigned to clients connecting to either the wired Ethernet ports or via Wi-Fi. To keep the default settings click **Next** to go to the next step.

A new IP address can be assigned to the gateway and the DHCP options can be changed from this screen‐‐‐ for more details on available options refer to section 10.

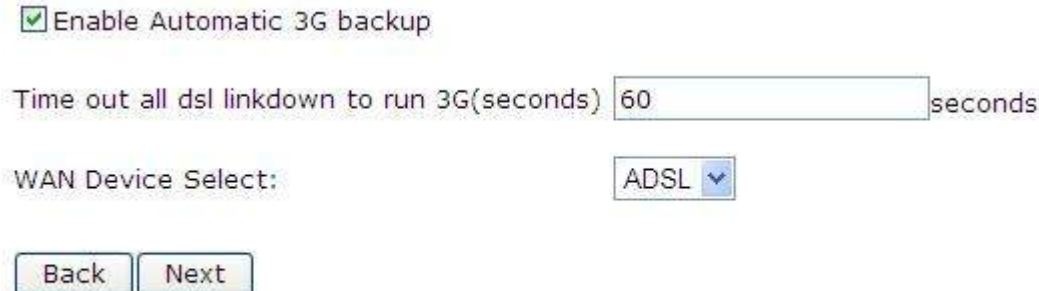

When both ADSL and 3G connections are available the GATEWAY can failover to the 3G connection when the ADSL connection is unavailable. To use the feature to check the **Enable Automatic 3G backup** box and enter the amount of time (in seconds) that the ADSL link must be unavailable before switching to 3G then click **Next**.

#### **Step 6: Configure 3G and ADSL connections** *To setup the 3G connection:*

3G Network (WAN) Service Setup

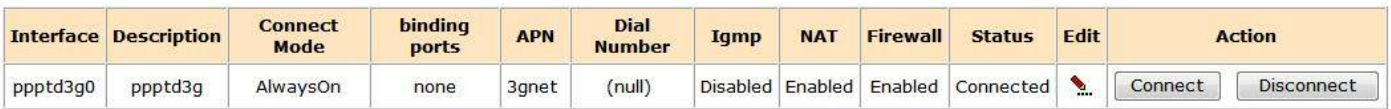

 Click the **Edit** button for the 3G service

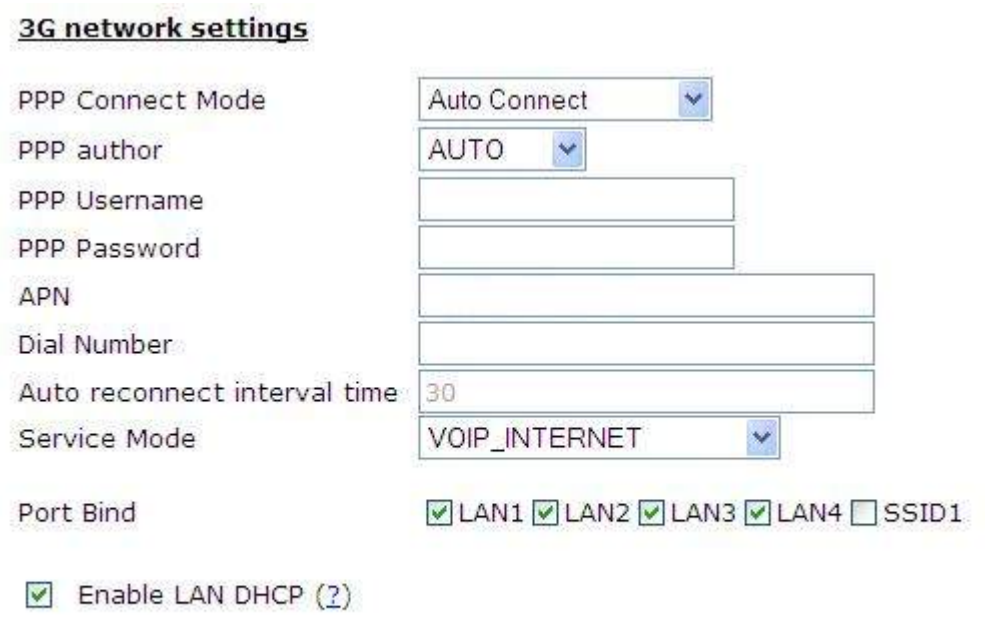

 $<$ Back Apply/Save

For most networks it is only required to set the correct **APN** value (this should be provided by your network operator) leave the other settings on default values.

If your network requires logining the valid **PPP Username** and **PPP Password**.

Fill in the required information and click the **Apply/Save** button.

#### *To setup the ADSL connection:*

#### **ADSL Network (WAN) Service Setup**

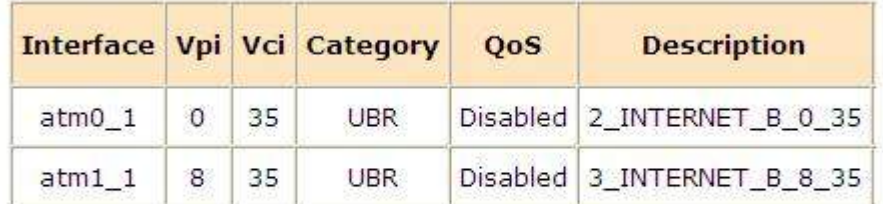

Add Remove

Click the **Add** button to start the ADSL network wizard.

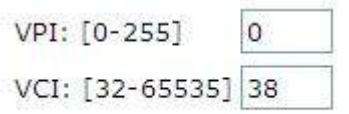

Enter the values for VPI and VCI supplied by the ADSL Service Provider and click **Next**.

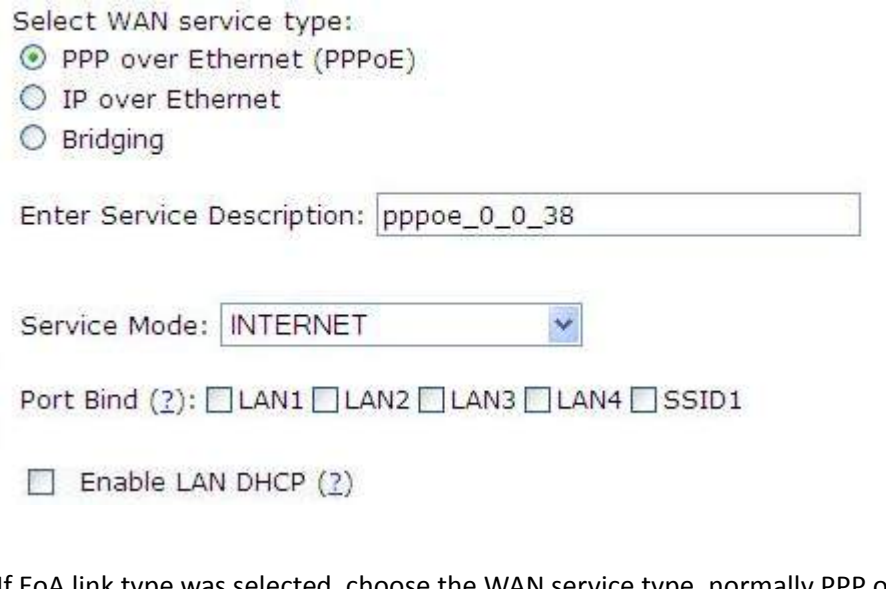

If EoA link type was selected, choose the WAN service type, normally PPP over Ethernet (PPPoE). Click **Next**.

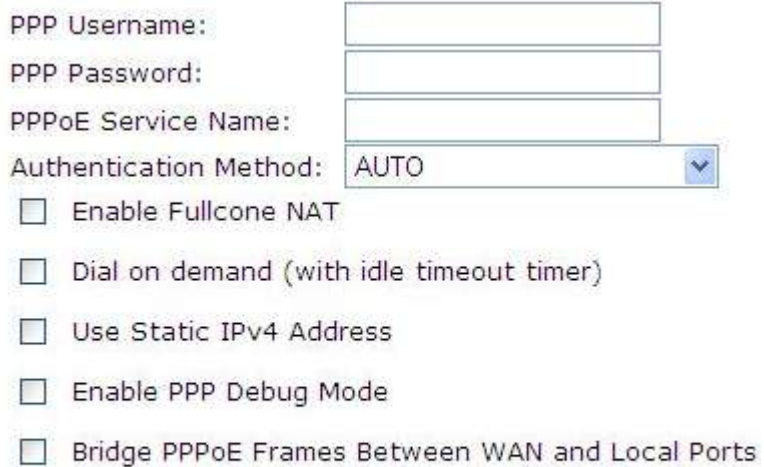

#### **Multicast Proxy**

Enable IGMP Multicast Proxy

Enter the username and password provided by the ADSL service provider; select any other options required and click **Next**.

#### <span id="page-25-0"></span>**WAN Setup - Summary**

Make sure that the settings below match the settings provided by your ISP.

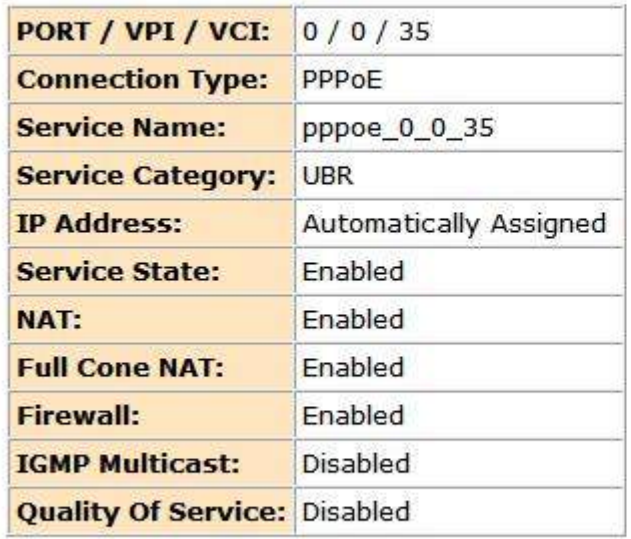

Click "Apply/Save" to have this interface to be effective. Click "Back" to make any modifications. **Back** Apply/Save

Check the Summary screen and then click **Apply/Save** to enable the connection.

The Quick Setup wizard is now complete. Refer to the following sections for a complete description of all of the available options.

### **3.6 Network**

### **3.6.1 3G Configuration (WAN Device/WAN Service)**

Please go to **Network** interface to select the **WAN Service**. Users can either edit a 3G network or an ADSL network. *Note: please power off the Gateway before inserting the SIM card.*

Please go to path: Network ‐> WAN Device page. Check the **Enable Automatic 3G backup**, and configure the **time out all DSL link down to run 3G** – the value here is used to determine the time interval for using 3G after DSL link is down. Then click **Apply/Save**.

#### **WAN Device Settings**

Please click Apply/Save to save you configure

Enable Automatic 3G backup

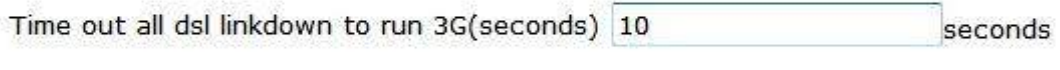

**WAN Device Select:** 

ADSL -

#### Apply/Save

#### Then go to path: **Network ‐> WAN Service** to check the status. Please refer to the following figure.

#### **WAN Service**

Choose Add, Edit or Remove to configure a WAN service over a selected interface. If Ports Binding is enable, only the binding port can access to the internet.<br>If Ports Binding is disable, all of the ports can access to the internet.

Enable Ports Binding

#### 3G Network (WAN) Service Setup

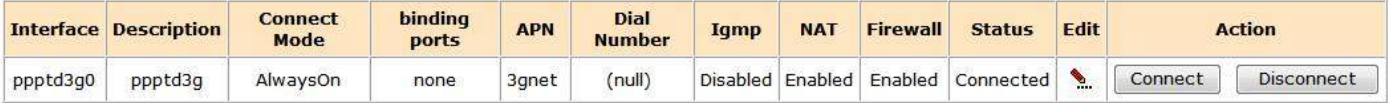

#### Click the **Edit** button for the 3G service

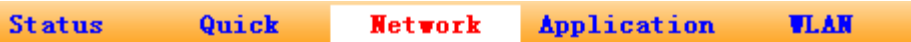

#### 3G network settings

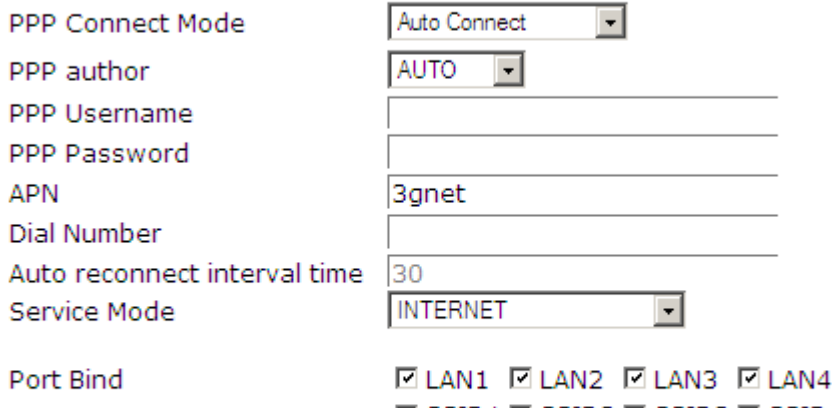

 $\Box$  SSID1  $\Box$  SSID2  $\Box$  SSID3  $\Box$  SSID4

#### $\boxed{2}$  Enable LAN DHCP (?)

<Back Apply/Save

Fill in the required information and click the Apply/Save button. For most networks it is only required to set the correct APN value. Leave the other settings on default values.

If your network requires logining the valid PPP Username and PPP Password.

## <span id="page-27-0"></span>**3.6.2 ADSL Configuration (WAN Service)**

Please go to path: Network ‐> WAN Service page. Then do the following to setup an ADSL connection.

1. Click **Add** button to configure an ATM PVC identifier;

#### **ATM PVC Configuration**

This screen allows you to configure an ATM PVC identifier (VPI and VCI). Notice: If the link type is EoA, it can use the PVC repeatedly though it is existent. But the PPPoA or IPoA can't.

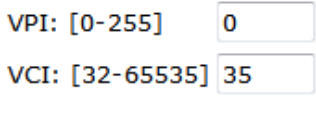

**Back Next** 

#### 2. Click **Next** to select a service category; (here please choose EoA for PPPoE connection);

#### **ATM PVC Configuration**

Select a service categoryS. Otherwise choose an existing interface by selecting the checkbox to enable it.

Select DSL Link Type (EoA is for PPPoE, IPoE, and Bridge.)

- C EoA
- O PPPoA
- © IPoA

Encapsulation Mode: LLC/SNAP-BRIDGING +

UBR Without PCR -Service Category:

**Enable VLAN** 

#### **Enable Quality Of Service**

Enabling packet level QoS for a PVC improves performance for selected classes of applications. QoS cannot be set for CBR and Realtime VBR. QoS consumes system resources; therefore the number of PVCs will be reduced. Use Advanced Setup/Quality of Service to assign priorities for the applications.

Enable Quality Of Service

#### **Back** Next

3. Click **Next** to select WAN service type; (here please choose PPP over Ethernet);

#### **WAN Service Configuration**

Select WAN service type:

- O PPP over Ethernet (PPPoE)
- D IP over Ethernet
- **Bridging**

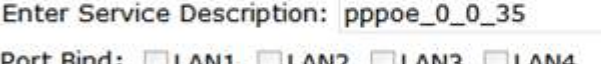

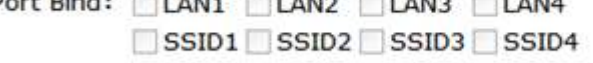

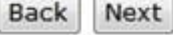

4. Click **Next** to input the username and password authorized by your ISP; (here please make Enable **Fullcone NAT** checked);

<span id="page-28-0"></span>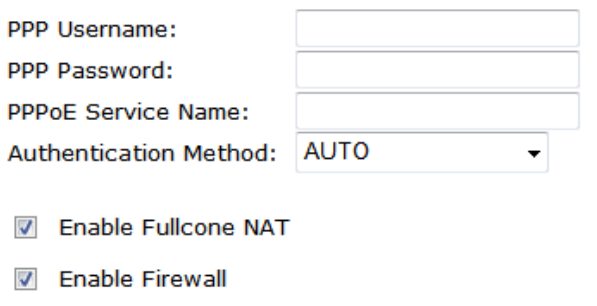

- Dial on demand (with idle timeout timer)
- Use Static IPv4 Address
- Enable PPP Debug Mode
- Bridge PPPoE Frames Between WAN and Local Ports

#### **Multicast Proxy**

Enable IGMP Multicast Proxy

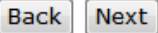

5. Click Next to check the Summary of this connection;

#### **WAN Setup - Summary**

Make sure that the settings below match the settings provided by your ISP.

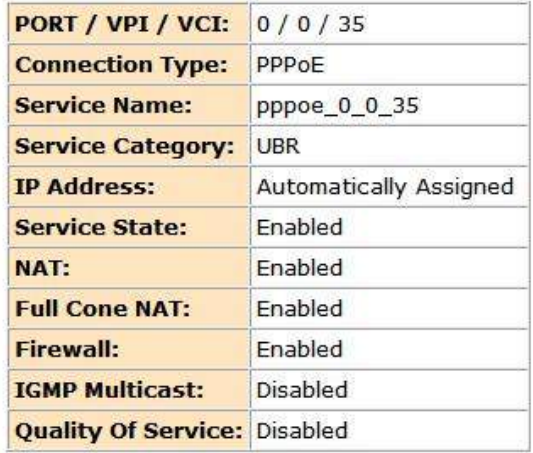

Click "Apply/Save" to have this interface to be effective. Click "Back" to make any modifications. Back Apply/Save

6. Click **Apply/Save** to enable the connection.

### **3.6.3 SIM PIN (3G Settings)**

Go to path **Network ‐> 3G Settings**

#### <span id="page-29-0"></span>**PIN Settings**

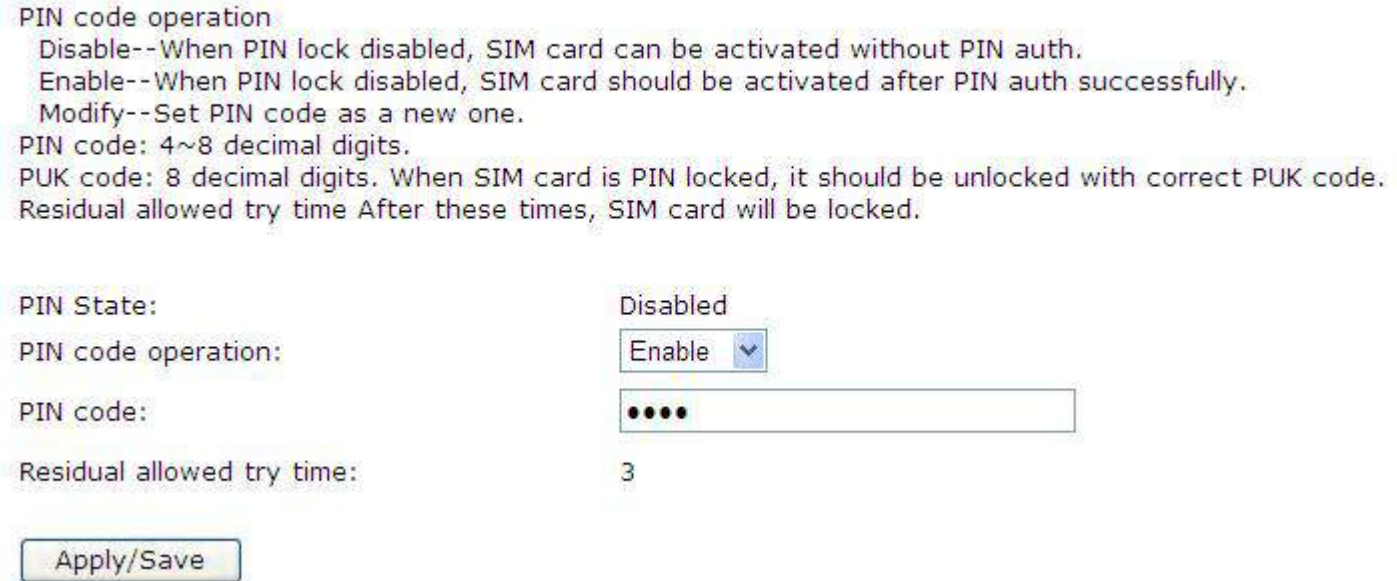

This page allows the user to enable or disable the SIM PIN function. Select whether the SIM Pin should be enabled or disabled, enter the current SIM pin and click the Apply/Save button.

The "PIN State" shows whether the SIM PIN function is currently enable or disable.

The" Residual allowed try time" shows how many attempts to enter a correct PIN remain, if the incorrect PIN is entered too many times a PUK code will then be required for the SIM before it can be used again.

### **3.6.4 Advanced ADSL Settings**

Go to page **Network ‐> ADSL Settings**

#### <span id="page-30-0"></span>**DSL Settings**

Select the modulation below.

- $\triangledown$  G.Dmt Enabled
- $\triangledown$  G.lite Enabled
- $\sqrt{71.413}$  Enabled
- ADSL2 Enabled
- AnnexL Enabled
- $\triangledown$  ADSL2+ Enabled
- AnnexM Enabled

Select the phone line pair below.

- **O** Inner pair
- O Outer pair

#### Capability

□ Bitswap Enable

 $\Box$  SRA Enable

#### Apply/Save

This page allows advanced settings for the ADSL interface to be adjusted. It is recommended that these settings are unchanged from their default values unless instructed by the ISP.

### **3.6.5 DMZ Host**

#### Go to page **Network ‐> DMZ Host**

#### NAT -- DMZ Host

The DSL router will forward IP packets from the WAN that do not belong to any of the applications configured in the Virtual Servers table to the DMZ host computer.

Enter the computer's IP address and click "Apply" to activate the DMZ host.

Clear the IP address field and click "Apply" to deactivate the DMZ host.

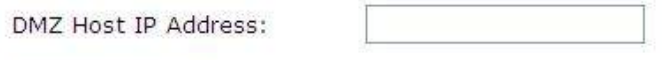

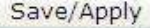

This page allows an IP Address to be entered where all incoming traffic from the WAN interfaces will be routed. Noted that the "Virtual Servers" options take precedence‐‐all traffic that do not match any application configured in Virtual Servers will be forwarded to the DMZ Host IP Address.

<span id="page-31-0"></span>Enter the required IP Address and click the **Save/Apply** button.

# **3.6.6 Port Forwarding (Virtual Servers)**

#### Go to path **Network ‐> Virtual Servers**

#### **NAT -- Virtual Servers Setup**

Virtual Server allows you to direct incoming traffic from WAN side (identified by Protocol and External port) to the Internal server with private IP address on the LAN side. The Internal port is required only if the external port needs to be converted to a different port number used by the server on the LAN side. A maximum 32 entries can be configured.

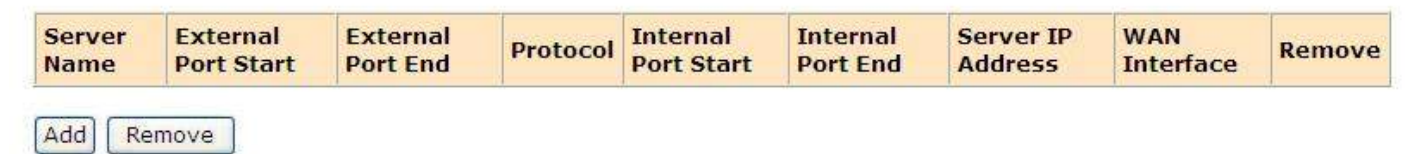

This page allows the user to forward incoming traffic of selected ports on the WAN interfaces to internal hosts. This can be used to make internal applications available to the internet (e.g. a web server). Click the Add button to add a new forward:

**NAT -- Virtual Servers** 

Select the service name, and enter the server IP address and click "Apply/Save" to forward IP packets for this service to the specified server. NOTE: The "Internal Port End" cannot be modified directly. Normally, it is set to the same value as "External Port End". However, if you modify "Internal Port Start", then "Internal Port End" will be set to the same value as "Internal Port Start". Remaining number of entries that can be configured:32

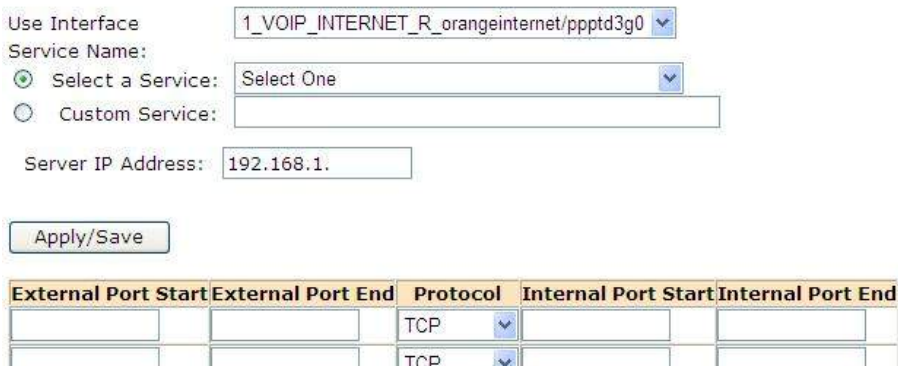

- Use Interface to select the WAN interface to forward from.
- Service Name either selects from the list of predefined services (e.g. Web Server (HTTP)) or enters a name for a custom service.
- z Server IP Address enter the local IP Address to forward network traffic to.
- Ports Table if a predefined service is selected the table will be completed automatically. If a custom service is entered the table must be filled in manually.
	- $\diamond$  Enter the range of IP addresses to match from the external (WAN) interface (start and end ports can be the same to match a single IP Address).
	- $\Diamond$  Select the Protocol (TCP, UDP or both TCP/UDP).
	- $\diamond$  Enter the range of IP addresses to forward to the internal host. These can be the same as the external ports or the traffic can be forwarded to a different port on the internal host.

<span id="page-32-0"></span>Enter the required values and then click the **Apply/Save** button.

## **3.6.7 Advanced IP Routing (Static Route)**

#### Go to page **Network ‐> Static Route**

Routing -- Static Route (A maximum 32 entries can be configured)

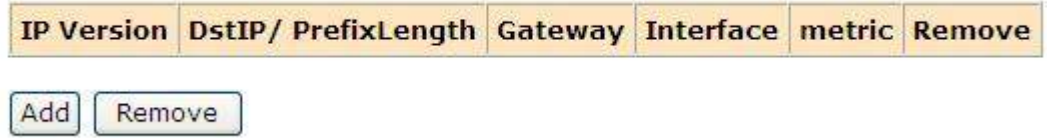

This page allows the user to manually edit the routing table and create Static IP Routes. Note that in normal operation this is not required.

Click the Add button to add a new static route:

#### **Routing -- Static Route Add**

Enter the destination network address, subnet mask, gateway AND/OR available WAN interface then click "Apply/Save" to add the entry to the routing table.

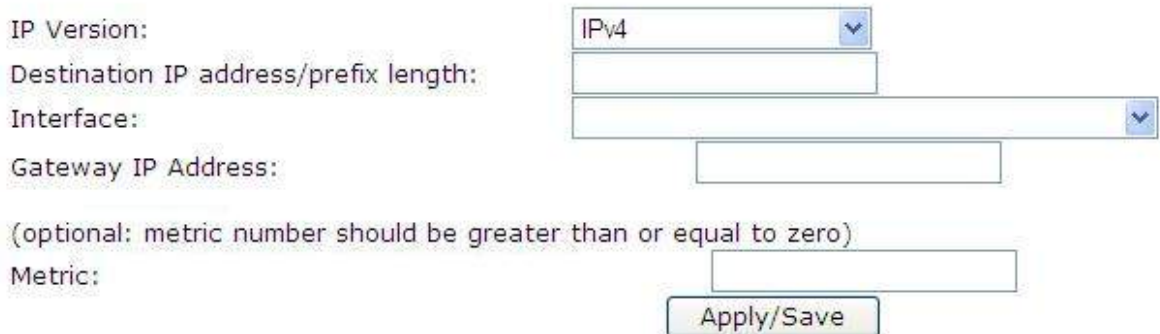

- Destination IP address/prefix length ---- enter the destination in the format IP address/network prefix e.g. 124.80.0.0/16.
- Interface selects the network interface to route to.
- Gateway IP address specify the IP address for the gateway (if required).
- Metric (optional) specify the route metric.

Enter the required values and then click the **Apply/Save** button.

# <span id="page-33-0"></span>**3.6.8 QoS Configuration**

Please go to path: **Network ‐> QoS Configuration** page to enable Queue Management Configuration. If Enable QoS checkbox is selected, a default DSCP mark should be chosen to automatically mark incoming traffic without reference to a particular classifier. Click **Apply/Save** button to save.

Note: If Enable QoS checkbox is not selected, all QoS will be disabled for all interfaces; The default DSCP mark is used to mark all egress packets that do not match any classification rules.

#### **QoS -- Queue Management Configuration**

If Enable QoS checkbox is selected, choose a default DSCP mark to automatically mark incoming traffic without reference to a particular classifier. Click 'Apply/Save' button to save it.

#### Note: If Enable Oos checkbox is not selected, all OoS will be disabled for all interfaces.

#### Note: The default DSCP mark is used to mark all egress packets that do not match any classification rules.

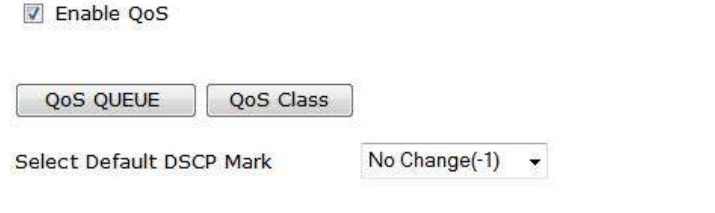

Apply/Save

Please click **QoS QUEUE** button to enter the QoS Queue setup page, then click **Add** button. This screen allows you to configure a QoS queue and assign it to a specific layer 2 interface. The scheduler algorithm is defined by the layer 2 interface. Click **Apply/Save** to save and activate the queue.

#### **OoS Oueue Configuration**

This screen allows you to configure a QoS queue and assign it to a specific layer2 interface. The scheduler algorithm is defined by the layer2 interface.

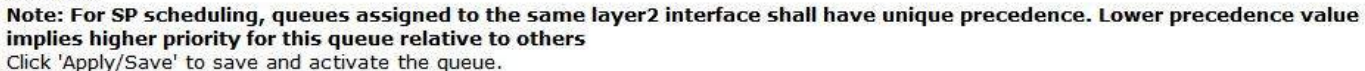

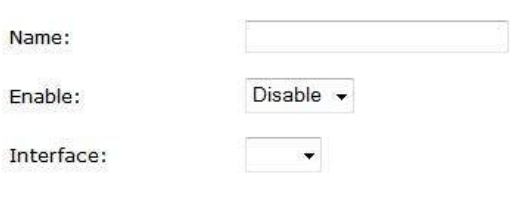

Apply/Save

Please click **QoS Class** button to enter QoS Classification Setup page, then click **Add** button to configure network traffic classes. This screen creates a traffic class rule to classify the upstream traffic, assign queue which defines the precedence and the interface and optionally overwrite the IP header DSCP byte. A rule consists of a class name and at least one condition. All of the specified conditions in this classification rule must be satisfied for the rule to take effect. Click **Apply/Save** to save and activate the rule.

#### <span id="page-34-0"></span>**Add Network Traffic Class Rule**

The screen creates a traffic class rule to classify the upstream traffic, assign queue which defines the precedence and the interface and optionally overwrite the IP header DSCP byte. A rule consists of a class name and at least one condition below. All of the specified conditions in this classification rule must be satisfied for the rule to take effect. Click 'Apply/Save' to save and activate the rule.

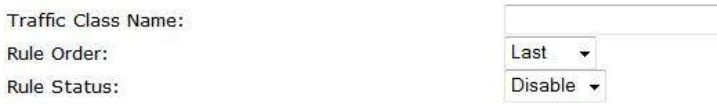

#### **Specify Classification Criteria**

A blank criterion indicates it is not used for classification.

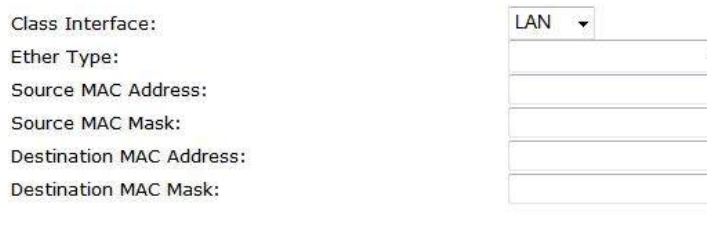

### **3.7 Application**

### **3.7.1 UPnP Settings**

#### Go to path **Application ‐> UPnP**

#### **UPnP Settings**

Fnable UPnP.

#### Apply/Save

Use this page to enable or disable Universal Plug and Play (UPnP) functionality. UPnP allows networked devices to automatically discover each other.

By default UPnP is enabled ‐‐ it is recommended that this setting be left unchanged.

### **3.7.2 Dynamic DNS**

Go to path **Application ‐> Dynamic DNS**

#### <span id="page-35-0"></span>**Dynamic DNS**

The Dynamic DNS service allows you to alias a dynamic IP address to a static hostname in any of the many domains, allowing your Broadband Router to be more easily accessed from various locations on the Internet.

Choose Add or Remove to configure Dynamic DNS.

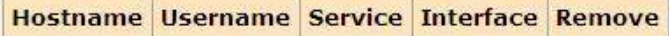

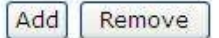

Dynamic DNS allows a static hostname to be assigned to a connection which is not assigned a static IP address. A subscription to a Dynamic DNS provider is required to maintain the mapping between the hostname and the currently assigned IP address.

Gateway can work with either the DynDNS or TZO dynamic DNS services.

Click the **Add** button and then enter the details provided by the dynamic DNS service provider

### **3.7.3 VPN (IPSec VPN)**

Go to path **Application ‐> IPSec VPN**

#### **IPSec Tunnel Mode Connections**

Add, remove or enable/disable IPSec tunnel connections from this page.

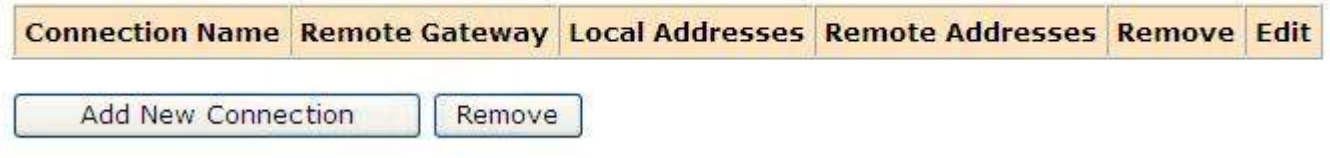

**Click the Add New Connection button to display the IPSec Settings:**

#### <span id="page-36-0"></span>**IPSec Settings**

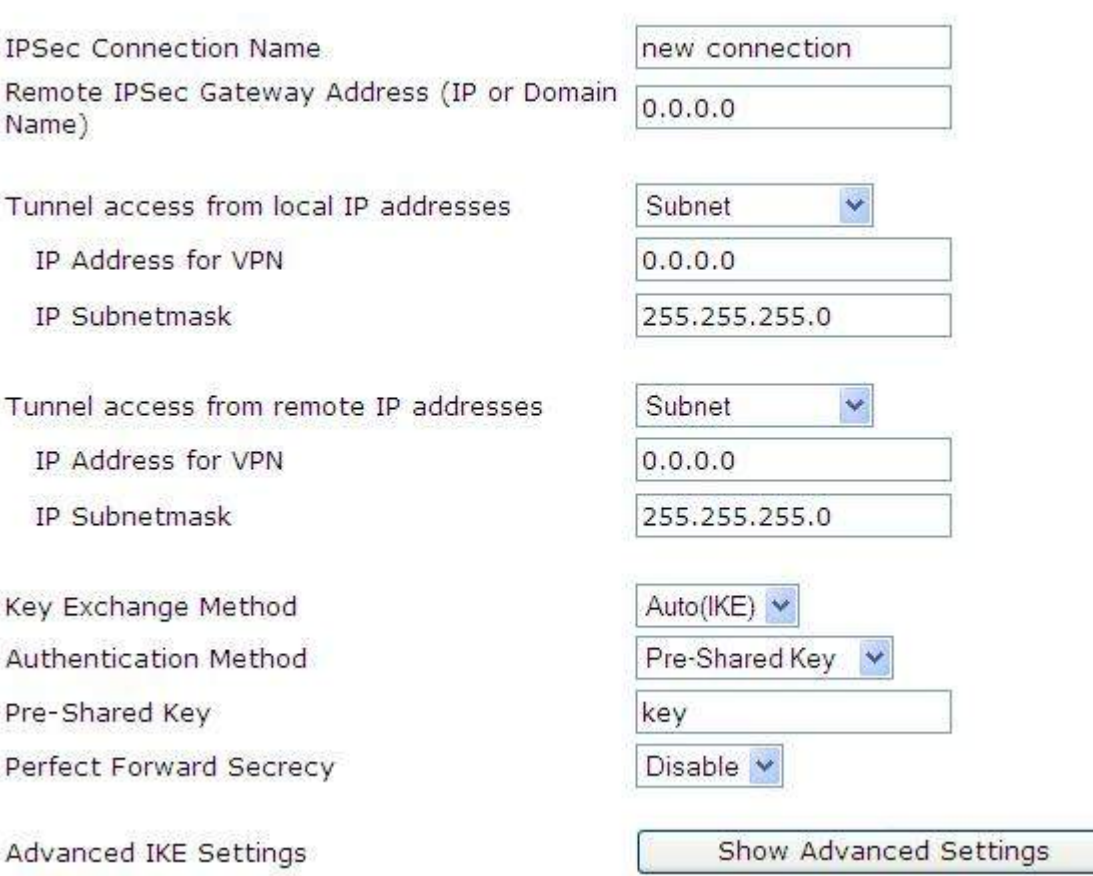

- IPSec Connection Name---- specify a name to identify the tunnel.
- Remote IPSec Gateway Address---- specify the IP address or FQDN for the remote end of the tunnel, this should be the internet IP address for the remote gateway.
- Tunnel access from local IP addresses ---- specify the IP address or subnet for the local side of the IPSec tunnel.
- Tunnel access from remote IP addresses---specify the IP address or subnet for the remote side of the IPSec tunnel.
- Key Exchange Method--select Auto to use the standard Internet Key Exchange (IKE) method or Manual to specify the encryption and authentication keys manually.
- Authentication Method--only Pre-Shared Key is supported.
- Pre-Shared Key -- enter the Pre-Shared Key.
- Perfect Forward Secrecy---- select whether to use the Perfect Forward Secrecy (PFS) method.

Fill in the required options and then click the **Apply/Save** button.

### **3.7.4 VPN (PPTP Config)**

Go to path **Application ‐> PPTP Config**

#### **PPTP Config**

**PPTP Edit** 

Choose Edit to modify information over PPTP WAN Service.

#### Note: If the table below is empty, please add WAN Service first! Click Here

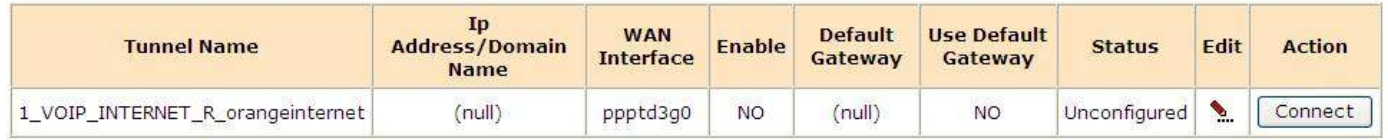

A default PPTP tunnel is automatically created for each available WAN interface. Click the Edit button to configure the tunnel:

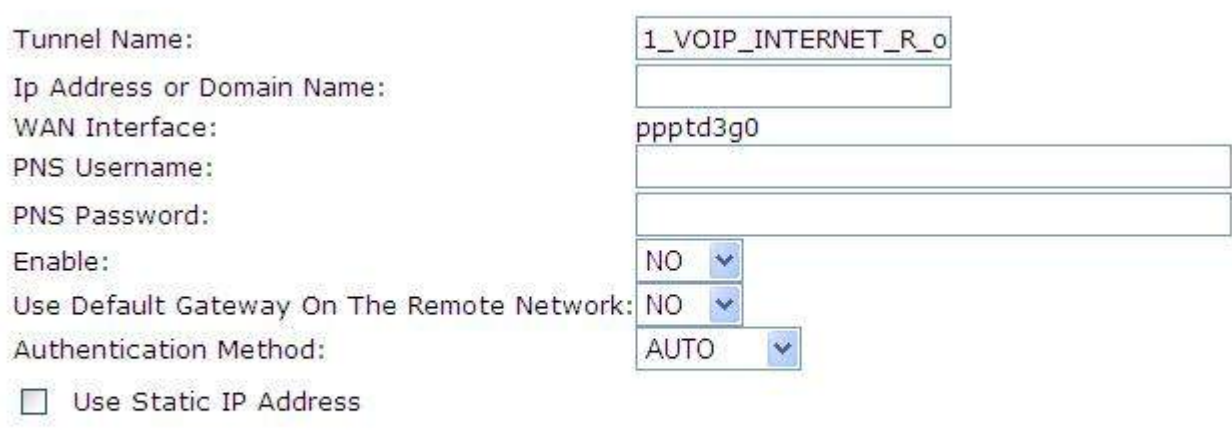

- Tunnel Name-- specify a name to identify the tunnel.
- Ip Address or Domain Name --- specify the IP Address or FQDN for the remote PPTP Network Server.
- PNS Username -specify the username required to login to the remote PPTP Network Server.

Apply

- PNS Password -specify the password required to login to the remote PPTP Network Server.
- Enable--- set to use to start using the PPTP tunnel.
- Use Default Gateway on the Remote Network--- set to yes to forward traffic to the remote gateway.
- Authentication Method ---select the authentication method required to login to the PNS (PAP/CHAP/MSCHAP) or set to AUTO for the authentication method to be determined automatically.
- Use Static IP Address---select to specify the IP Address manually.

Set the required options and then click the **Apply** button

# <span id="page-38-0"></span>**3.8 Wireless Configuration (WLAN)**

### **3.8.1 WLAN Basic**

Click **WLAN** to configure the wireless feature of the Gateway. Go to path: WLAN ‐> WLAN Basic page to enable/disable WLAN feature. Then click **Apply/Save** button;

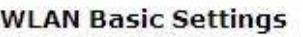

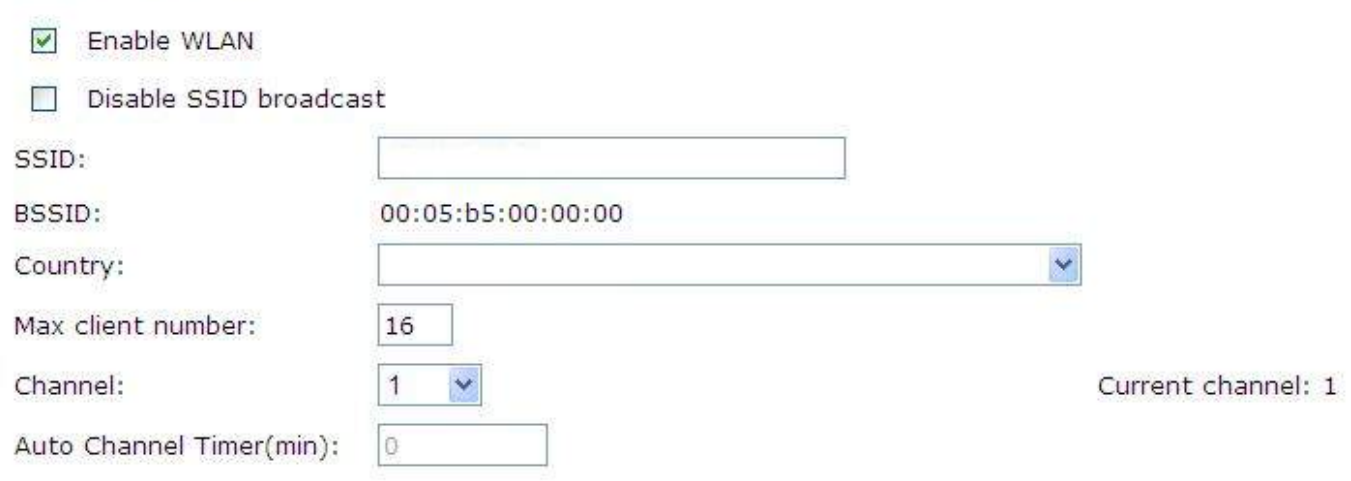

#### Apply/Save

- Enable WLAN select to enable the built-in WiFi access point.
- Disable SSID broadcast select to prevent the Access Point from discovering. Users will need to manually specify the SSID to connect.
- SSID enter the SSID to identify the WiFi access point, this is the name that will be displayed when users search for WiFi networks.
- $\bullet$  Country select the country where the CPE is installed
- Max client number specify the maximum number of wireless clients that will be allowed. The CPE supports up to 16 simultaneous WiFi connections.
- Channel select the Wireless channel to use. The channel number can be changed if interference is experienced.

After entering the required settings click the **Apply/Save** button.

### **3.8.2 WLAN Security**

Go to path: WLAN -> WLAN Security page to set the network authentication method, selecting data encryption, specify whether a network key is required to authenticate to this wireless network and specify the encryption strength. Click **Apply/Save** when done.

<span id="page-39-0"></span>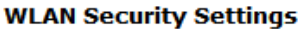

You can set the network authentication method, selecting data encryption, specify whether a network key is required to authenticate to this wireless network and specify the encryption strength. Click "Apply/Save" when done.

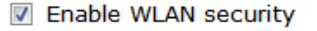

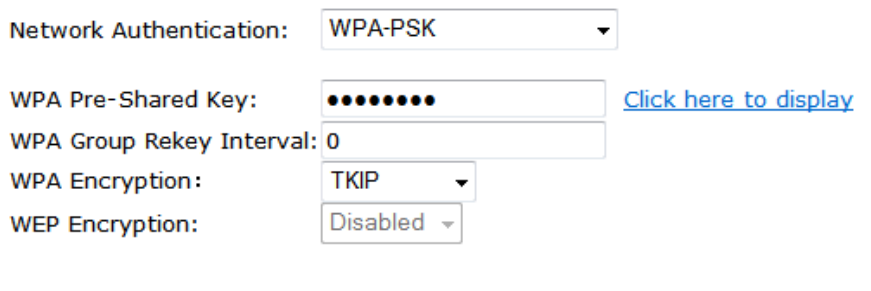

Apply/Save

### **3.8.3 Advanced Settings**

Go to path **WLAN ‐> Advanced Settings**

This page contains advanced parameters for the Wireless LAN interface.

It is strongly recommended that these settings be left unchanged unless there is a specific requirement for different settings in the environment where the GATEWAY is installed.

Altering these parameters may result in a reduction in Wireless performance.

### **3.8.4 WLAN MAC Filters**

Go to path WLAN ‐> WLAN MAC Filters **Wireless -- MAC Filter** MAC Restrict Mode: ⓒ Disabled O Allow O Deny

**MAC Address Remove** 

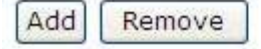

This page can be used to restrict the clients that are permitted to connect Wirelessly to the CPE.

<span id="page-40-0"></span>**WARNING**: Changing the mode takes immediate effect and so may disconnect any connected Wireless clients. MAC Restrict Mode – select from the following:

- $\bullet$  Disabled all MAC Addresses will be allowed to connect.
- Allow only MAC addresses listed below will be allowed to connect.
- Deny all MAC Addresses will be allowed to connect EXCEPT those listed below.

Use the **Add** button to add MAC addresses to the list.

### **3.8.5 WLAN Bridge**

Go to path WLAN ‐> WLAN Bridge

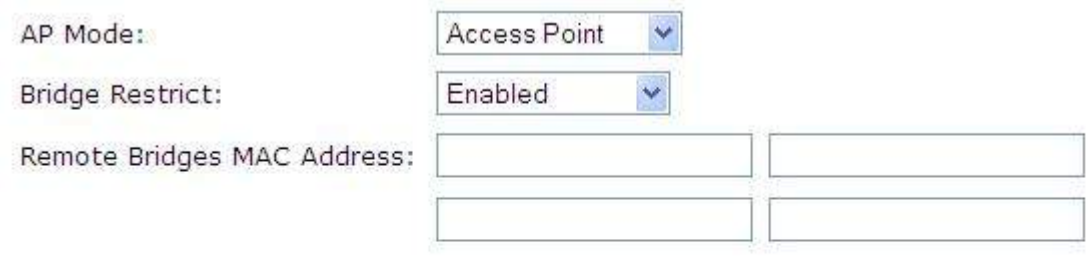

Refresh Apply/Save

Use this page to configure Wireless Bridging functionality. Wireless Bridging allows a Wi‐Fi network to be extended to cover a larger area through the use of multiple Wi‐Fi bridge devices.

AP Mode:

- Access Point The gateway can be used as both a Wireless Access Point and a Wireless Bridge (default).
- Wireless Bridge The gateway can be used as a Wireless Bridge only.

Bridge Restrict:

- Enabled only Wireless Bridges whose MAC Addresses are entered below may connect.
- Disabled any Wireless Bridge may connect.

Remote Bridges MAC Address – enter MAC Addresses for remote bridges which are permitted to connect when "Bridge Restrict" option is enabled.

Enter the required settings and then click the **Apply/Save** button.

# <span id="page-41-0"></span>**3.9 LAN Configuration (DHCP)**

Configure the Gateway's IP address and DHCP options.

#### Go to path **DHCP ‐> LAN Setup**

#### Local Area Network (LAN) Setup

Configure the Broadband Router IP Address and Subnet Mask for LAN interface. GroupName Default

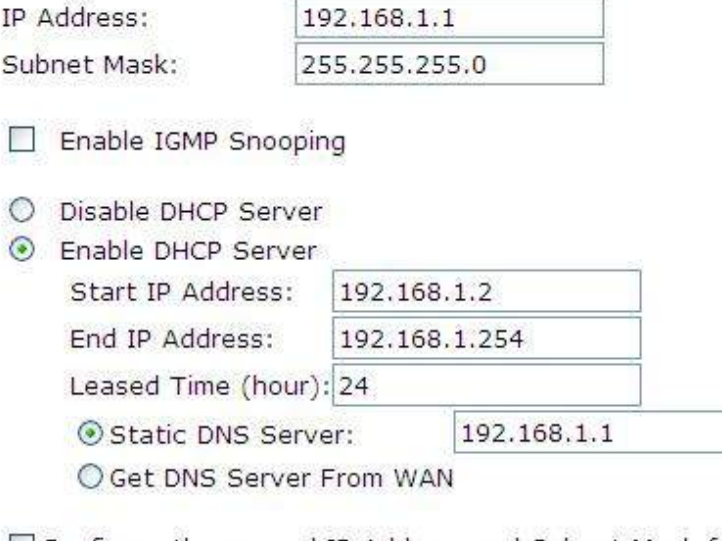

□ Configure the second IP Address and Subnet Mask for LAN interface

Apply/Save

Set the required options then click the **Apply/Save** button

Note: changes will take effect immediately and if the IP Address of the gateway is changed the connection to the web interface will be lost. The new IP address will need to be entered into the web browser (The PC must be in the same *subnet as the new IP address to view the webpage).*

**IP Address** ‐ enter the IP address that the gateway will be available on. The default IP address is 192.168.1.1.

**Subnet Mask** ‐ enter the Subnet Mask. The default subnet mask is 255.255.255.0.

**Enable IGMP Snooping** ‐ select to have the gateway monitor all IGMP network traffic for the purpose of reducing the multicast overhead (Advanced option)

**Disable DHCP Server** ‐ turn off the built‐in DHCP server. If the DHCP server is disabled all clients will need to have manually assigned IP addresses in order to connect.

**Enable DHCP Server** ‐ turn on the built‐in DHCP server

**Start/End IP Address** ‐ enter the range of IP addresses that the DHCP server can assign to clients. These IP addresses must be in the same subnet as the IP address assigned to the gateway.

**Leased Time** ‐ enter the duration for the lease of DHCP IP addresses (default is 24 hours)

**Static DNS Server** ‐ enter an IP address for a DNS server to pass to DHCP clients. By default this is set to the IP address

<span id="page-42-0"></span>of the GATEWAY to use the built‐in DNS server (recommended).

**Get DNS Server from WAN** ‐ select to pass the DNS server addresses obtained automatically from the WAN interface to the DHCP clients.

**Configure the second IP address** ‐ select to assign an additional IP address to the gateway (advanced option).

#### *Note:*

1. When using the DHCP Servers, please make sure you don't have multiple DHCP Servers in one LAN.

2. To view a list of clients that have been assigned addresses by the DHCP server go to the path DHCP -> Assigned *Leases* 

3. To reserve an IP address within the DHCP range for a client so that the client always receives the same IP address go to the path DHCP -> Static Leases. Click the Add Static Lease button and enter the MAC address and required IP Address for the client. Make sure that the IP address chosen is within the range entered on the LAN Setup page.

### **3.10 Firewall**

### **3.10.1 Firewall Settings**

Please go to path: **Firewall ‐> Firewall Settings** page, check **Enable** to activate **Global firewall settings**, then click **Apply/SAVE**.

*Note: three Firewall levels are supported in the Gateway, they are:*

- **Low**: enable basic firewall feature ‐ prevent port from scanning; allow PING from WAN side; allow ICMP redirect messages from WAN side.
- **Middle**: based on low level, prevent ICMP redirect messages.
- **High**: based on middle level, prevent SYN Flood attack; against PING from WAN side.

#### **Firewall Settings**

Global firewall settings:  $\Box$  Enable Firewall level Low .ow Apply/Save Middle High

Note: by default the Firewall is enabled and set to the "High" setting - it is recommended that to maintain maximum *security this setting is not changed.*

### **3.10.2 IP Filters**

When the firewall is enabled on a WAN or LAN interface, all incoming IP traffic is BLOCKED. However, some IP traffic

#### can be **ACCEPTED** by setting up filters. Please go to path: **Firewall ‐> IP Filters ‐> Incoming IP Filtering Setup**.

#### **Incoming IP Filtering Setup**

When the firewall is enabled on a WAN or LAN interface, all incoming IP traffic is BLOCKED. However, some IP traffic can be ACCEPTED by setting up filters. Choose Add or Remove to configure incoming IP filters.

Filter Name Interfaces IP Version Protocol SrcIP/ PrefixLength SrcPort DstIP/ PrefixLength DstPort Remove

#### Add Remove

Click **Add** button to configure incoming IP filters. The following interface allows user to create a filter rule to identify incoming IP traffic by specifying a new filter name and at least one condition. All of the specified conditions in this filter rule must be satisfied for the rule to take effect. Click **Apply/Save** to save and activate the filter.

#### **Add IP Filter -- Incoming**

The screen allows you to create a filter rule to identify incoming IP traffic by specifying a new filter name and at least one condition below. All of the specified conditions in this filter rule must be satisfied for the rule to take effect. Click 'Apply/Save' to save and activate the filter.

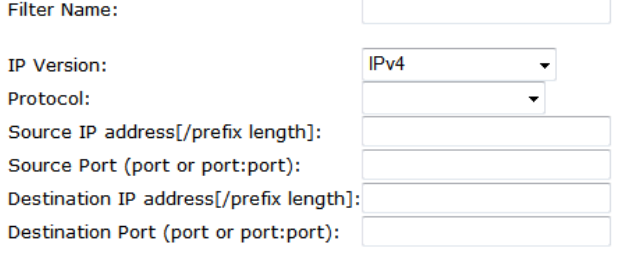

WAN Interfaces (Configured in Routing mode and with firewall enabled) and LAN Interfaces Select one or more WAN/LAN interfaces displayed below to apply this rule.

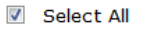

ppptd3g/ppptd3g0

 $\sqrt{ }$  br0/br0

Apply/Save

By default, all outgoing IP traffic from LAN is allowed, but some IP traffic can be **BLOCKED** by setting up filters. Please go to path: **Firewall ‐> IP Filters ‐> Outgoing IP Filtering Setup**.

#### **Outgoing IP Filtering Setup**

By default, all outgoing IP traffic from LAN is allowed, but some IP traffic can be **BLOCKED** by setting up filters.

Choose Add or Remove to configure outgoing IP filters.

Filter Name IP Version Protocol SrcIP/ PrefixLength SrcPort DstIP/ PrefixLength DstPort Remove

#### Add Remove

Click **Add** button to configure outgoing IP filters. The following interface allow user to create a filter rule to identify outgoing IP traffic by specifying a new filter name and at least one condition. All of the specify conditions in this filter rule must be satisfied for the rule to take effect. Click **Apply/Save** to save and activate the filter.

#### <span id="page-44-0"></span>**Add IP Filter -- Outgoing**

The screen allows you to create a filter rule to identify outgoing IP traffic by specifying a new filter name and at least one condition below. All of the specified conditions in this filter rule must be satisfied for the rule to take effect. Click 'Apply/Save' to save and activate the filter.

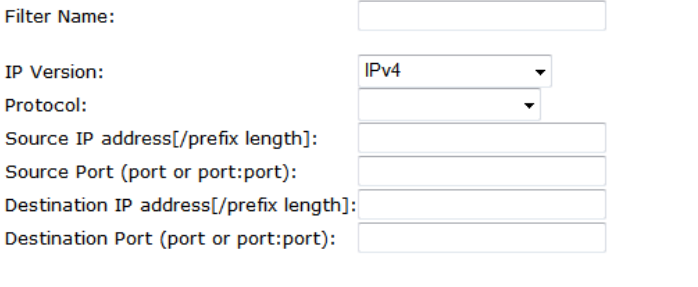

Apply/Save

### **3.10.3 Domain Filters**

Please go to path: **Firewall ‐> Domain Filters** page. Please select the list type first and then configure the list entries. List type:

**Exclude**: default accepts all the DNS except the list;

**Include**: default drop all the DNS except the list.

domain Filter -- Please select the list type first then configure the list entries. Maximum 100 entries can be configured.

Exclude: default accept all the DNS expect the list

Include: default drop all the DNS expect the list

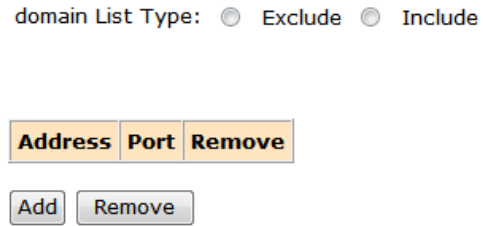

Click **Add** to do the configuration after choosing a domain list type. Then set the domain address and port number in the coming interface. Click **Apply/Save** to add the entry to the domain filter.

#### Parental Control -- domain Add

Enter the domain address and port number then click "Apply/Save" to add the entry to the domain filter.

domain Address:

Apply/Save

### <span id="page-45-0"></span>**3.10.4 MAC Filters**

Please go to path: **Firewall ‐> MAC Filters** page to setup MAC filtering. All MAC layer frames will be forwarded except those matching with any of the specified rules in the settings.

#### **MAC Filtering Setup**

All MAC layer frames will be FORWARDED except those matching with any of the specified rules in the following table. Choose Add or Remove to configure MAC filtering rules.

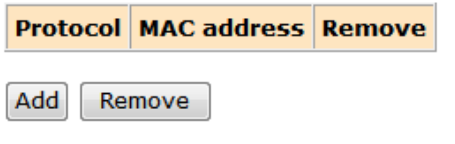

Please click **Add** to create a filter to identify the MAC layer frames by specifying at least one condition. If multiple conditions are specified, all of them will take effect. Click **Apply** to save and activate the filter.

#### **Add MAC Filter**

Create a filter to identify the MAC layer frames by specifying at least one condition below. If multiple conditions are specified, all of them take effect. Click "Apply" to save and activate the filter.

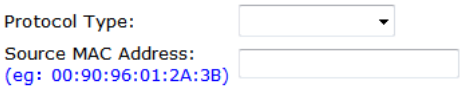

Save/Apply

# **3.10.5 Access Control (Remote Access)**

The Access Control feature allows ports to be opened to the internet (WAN) connections so that it is possible to connect remotely to the gateway.

#### Go to path **Firewall ‐> Access Control**

#### **Access Control -- Services**

A Service Control List ("SCL") enables or disables services from being used. Only the service of WAN is Enabled, the WAN Port can be configed effectively.

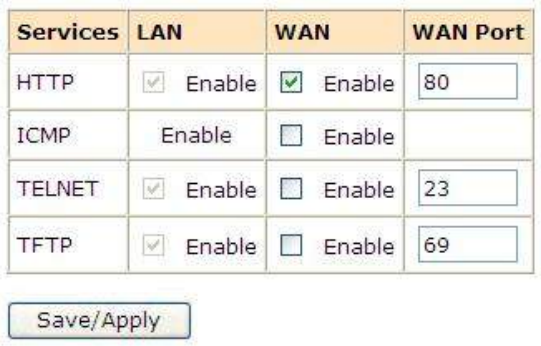

<span id="page-46-0"></span>To enable remote access to the GATEWAY web interface and check the Enable box under WAN for the HTTP service. The default port is the standard web port 80 which can be changed by entering a new value under WAN Port.

Once enabled, it will be possible to access the web interface by browsing to the Internet IP Address assigned to the GATEWAY. For example, if the IP address assigned by the ISP is 80.70.60.50 and the WAN Port is set to 8080 the following would be entered into the web browser: http://80.70.60.50:8080

Note: It is strongly recommended that the web interface password be changed (go to path Tools -> Access Control) *before enabling the Access Control feature.* 

This feature can be used via an ADSL or 3G connection. Note that some 3G networks have internal NAT and Firewall systems which do not allow remote access.

# **3.11 Voice**

## **3.11.1 Voice Configuration**

Connect a normal analogue telephone to the Phone port.

Phone calls can be made over the GSM/3G network (when a valid SIM is inserted) and using Voice over IP (when there is an active connection to the internet).

By default, all calls are dialed over the GSM/3G network. To make calls via VoIP (SIP) it is necessary to configure a connection to a SIP Service Provider:

### **3.11.2 Basic Settings**

Go to path: **VoIP ‐> Basic Settings** page, then click on the Service Provider 0 tab.

Enter SIP parameters and click Apply to save the parameters.

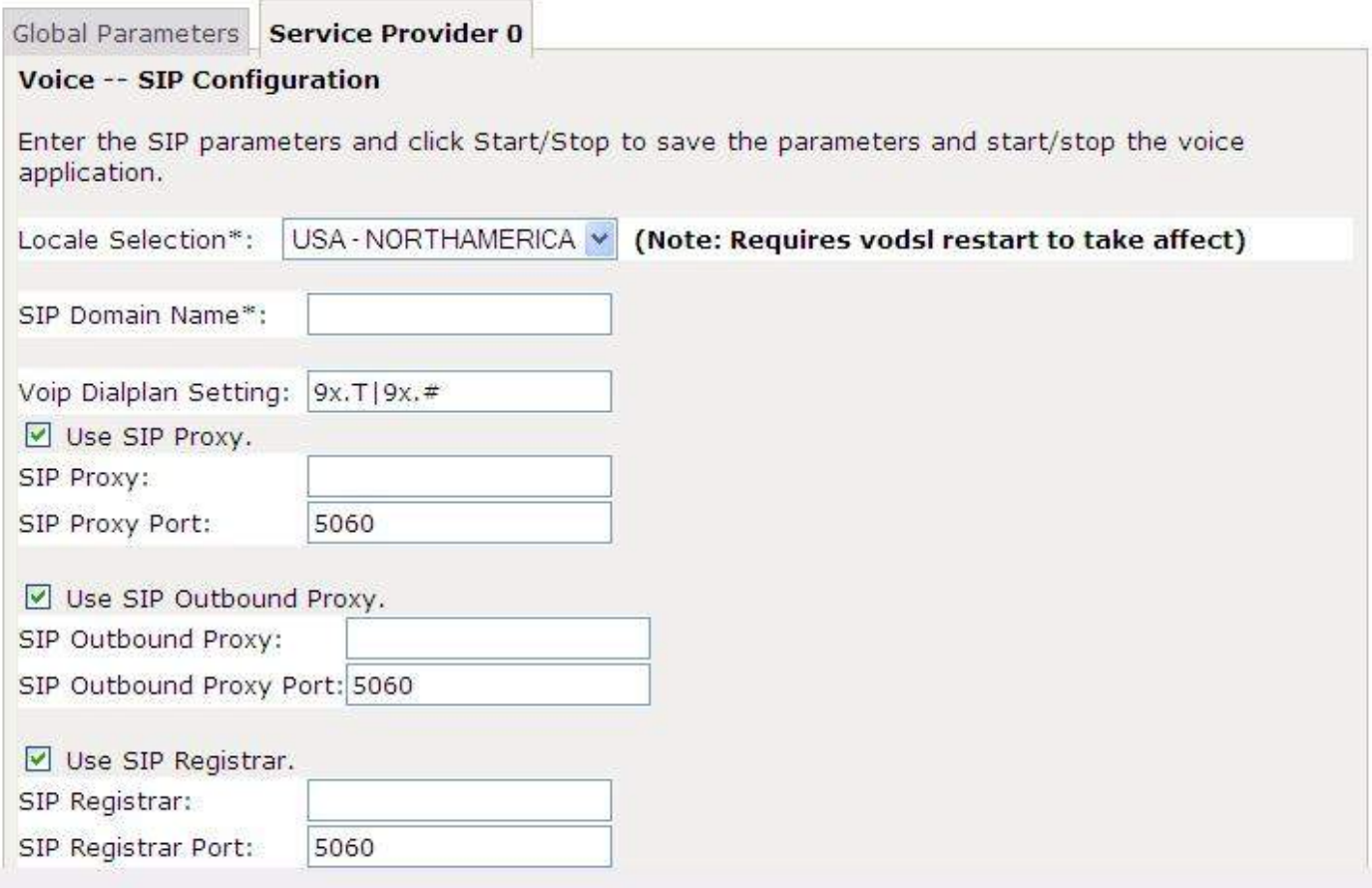

**Locale selection**: choose the Location‐‐‐this will set the local tones etc. heard on the phone.

**SIP Domain Name**: enter the SIP Domain provided by the SIP Provider

**Voip Dialplan Setting**: specify the dial strings to be matched for VoIP calls. All numbers dialed which match one of the dial strings will be dialed via the SIP Service Provider; all numbers dialed which do not match any of the dial strings will be dialed via the GSM/3G network.

- Key:  $x =$  any digit
	- . = 1 or more digits
	- T = dial after timeout
	- # = dial immediately when # terminator dialed
	- $|$  = separator between dial strings

e.g. 9x.T|9x.# = all numbers starting with a 9 will be dialed via SIP (numbers will be dialed after a timeout or after a # is dialed)

012x.T|013x.T = all numbers starting with 012 or 013 will be dialed via SIP (numbers will be dialed after a timeout) **Use SIP Proxy**: enable to allow using SIP Proxy. Enter the SIP proxy address (IP address or FQDN) and port

**Use SIP Outbound Proxy**: enable to allow using SIP Outbound Proxy. Enter the SIP

Outbound Proxy address (IP address or FQDN) and port

**Use SIP Registrar**: enable to register to a SIP server. Enter the SIP Registrar address (IP address or FQDN) and port.

<span id="page-48-0"></span>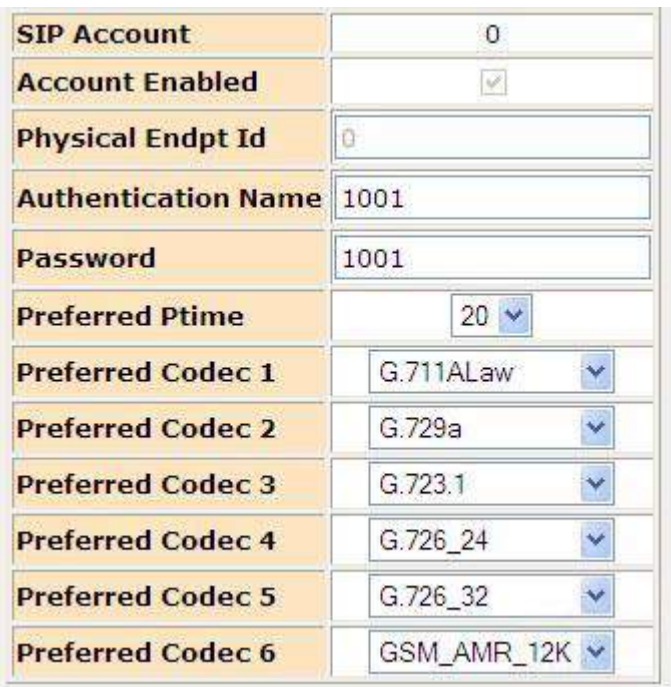

**Authentication Name ‐** the username which is provided by the SIP provider. **Password ‐** the password which is provided by the SIP provider. **Preferred codec list ‐** select the order of the audio codecs to be used.

Once the configuration is completed, click the **Apply** button to save changes. Click **Stop SIP client**, and then click **Start SIP client** to enable the configuration.

# **3.11.3 Advanced Settings**

Go to path: **VoIP ‐> Advanced Settings** page, to configure the advanced VoIP features.

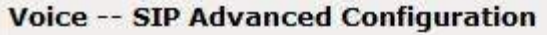

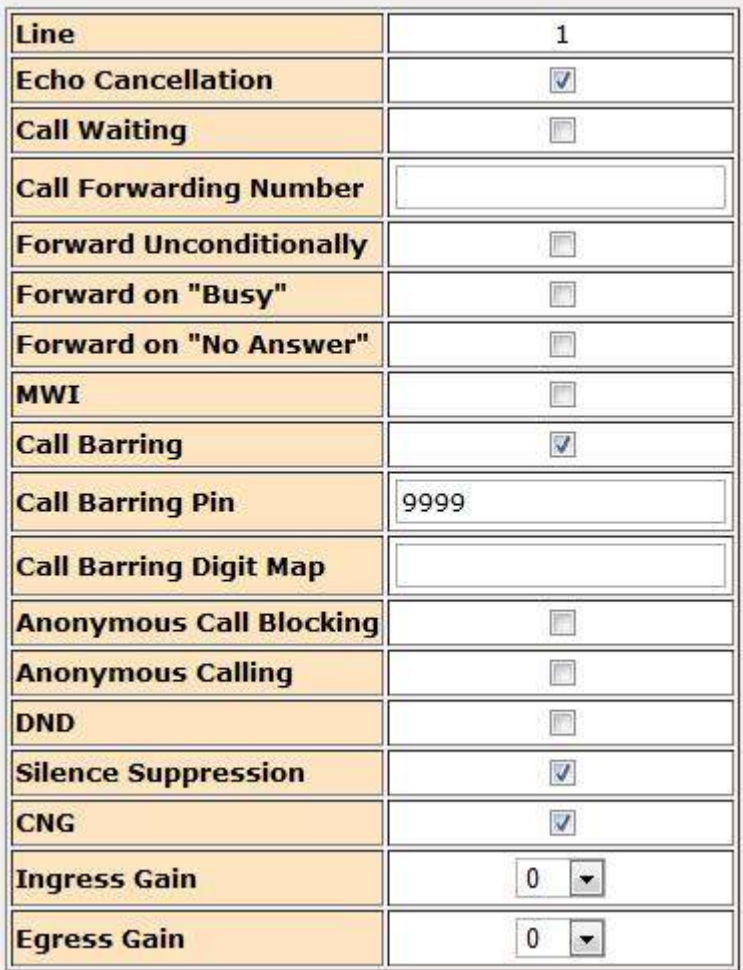

**Echo Cancellation ‐** select to enable the built‐in echo canceller

**Call forwarding Number**: set a number to use call‐forwarding. Select the conditions to use call forwarding by ticking the required boxes.

**MWI ‐** select to enable MWI (Message Waiting Indicator) support

**Call Barring ‐** select to enable Call Barring

**Anonymous Call Blocking ‐** select to disallow incoming calls with no CLI

**Anonymous Calling ‐** select to withhold CLI on outgoing calls

**DND ‐** select to enable DND (Do Not Disturb) support

**Silence Suppression ‐** when selected audio packets will not be transmitted to the network if no audio is detected to reduce bandwidth usage

**CNG ‐** select to enable detection of CNG (Fax) tones

**Ingress Gain ‐** used to increase or decrease the volume of the incoming audio

**Egress Gain ‐** used to increase or decrease the volume of the outgoing audio

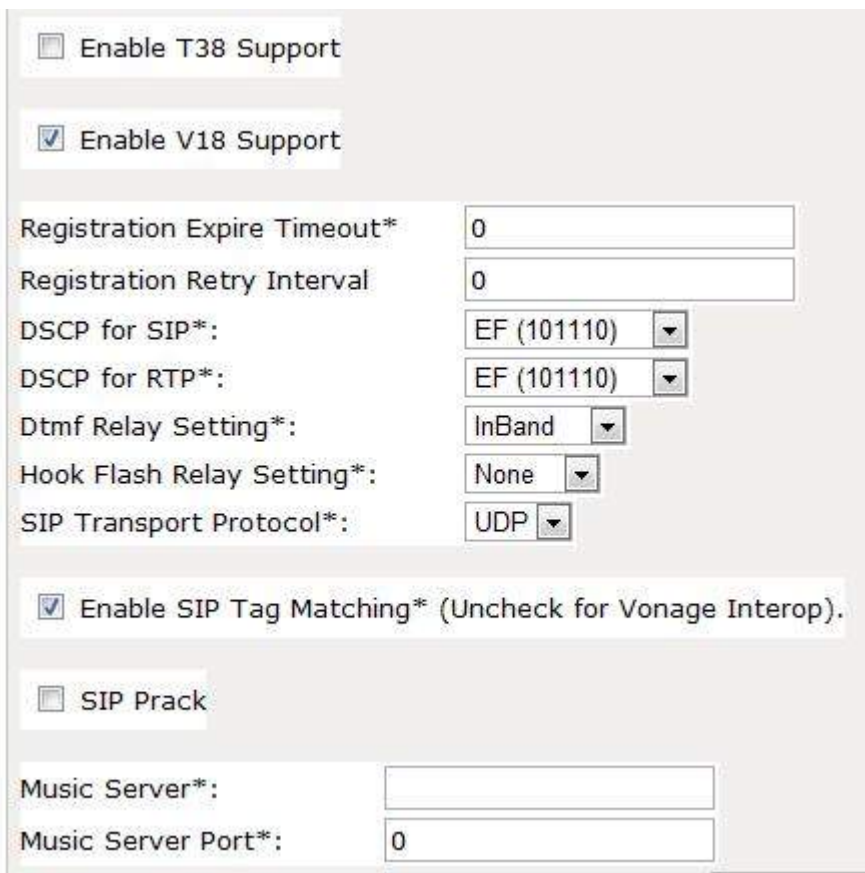

**Enable T38 Support ‐** enable support for T.38 fax compatible devices

**Enable V18 Support ‐** enable support for V.18 Textphone compatible devices

**Registration Expire Timeout ‐** enter the timeout length for the registration

**Registration Retry Interval ‐** enter the retry interval for the registration

**DSCP for SIP/RTP ‐** select the codepoint to use when connecting via QoS compatible systems

**Dtmf Relay Setting ‐** select the format to transmit DTMF tones to the network. Tones can be transmitted In‐Band or Out‐Of‐Band (SIP INFO or RFC2833)

**Hook Flash Relay Setting ‐** select whether local Hook Flash should be ignored or sent as SIP INFO packet

**SIP Transport Protocol ‐** select the protocol (UDP or TCP) to use for SIP packets. Most systems use UDP.

**Enable SIP Tag Matching ‐** uncheck when using with Vonage

**SIP Prack ‐** use the SIP Prack method instead of ACK

**Music Server ‐** enter an address and port for an external music server to provide music on hold.

## <span id="page-51-0"></span>**3.12 Tools**

# **3.12.1 Account Settings (Users)**

When you configure the GATEWAY through an Internet browser, the system requires user name and password to validate access permission. The factory sets the default username of "admin" and the password of "admin". Go to path **Tools ‐> Account Settings**, you can choose the username and change the password.

#### **Access Account**

Access to your DSL router is controlled through three user accounts: admin, support, and user.

The user name "admin" has unrestricted access to change and view configuration of your DSL Router.

The user name "user" can access the DSL Router, view configuration settings and statistics, as well as, update the router's software.

Use the fields below to enter up to 16 characters and click "Apply/Save" to change or create passwords. Note: Password cannot contain a space.

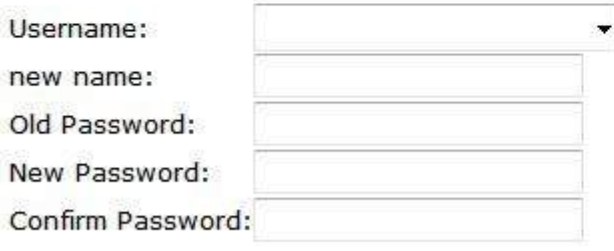

Apply/Save

**Note**: please remember the password after change, otherwise you will need to reset the device and will lose all *configuration settings.*

### **3.12.2 Time Settings**

#### Go to path **Tools ‐> Time Settings**

From this page the current time can be set manually or the GATEWAY can be set to obtain the correct time from an internet time server.

Note: it is recommended that an internet time server is used when available if the time is set manually it will be lost in *the event of a power cut or if the unit is restarted.* 

<span id="page-52-0"></span>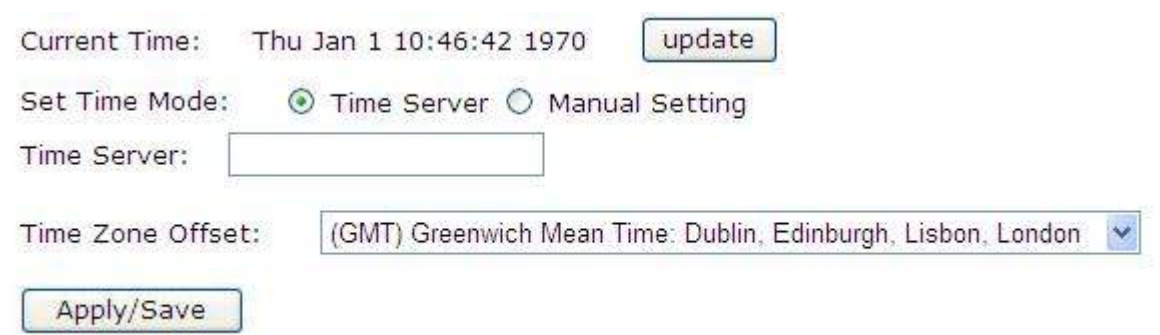

Enter the required options and click the **Apply/Save** button.

### **3.12.3 Backup Settings**

To backup the current configuration to a file:

Please go to path: **Tools ‐> Backup Settings** page. Click Backup Settings button, then a File download window will pop‐up. Click **Save** button to download/save current configuration of the device to the PC.

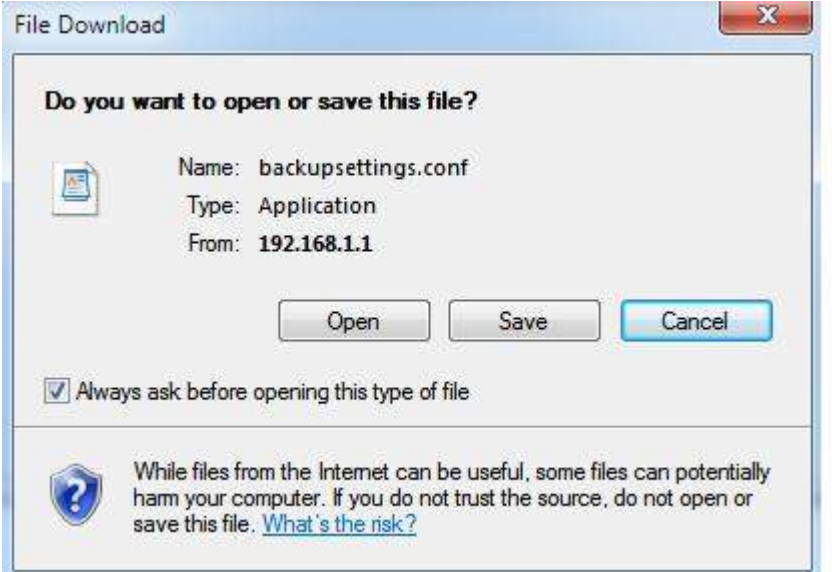

# **3.12.4 Update (Restore) Settings**

Please go to path: **Tools ‐> Update Settings page**. Click **Browse** button to choose a configuration file, then click **Update Settings** to restore configuration.

#### <span id="page-53-0"></span>**Tools -- Update Settings**

Update Broadband Router settings. You may update your router settings using your saved files.

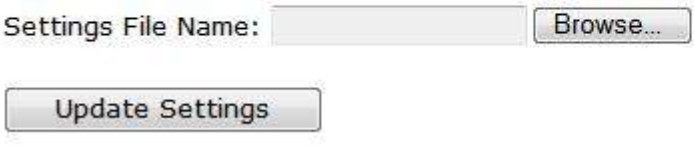

### **3.12.5 Update Software**

Please go to path: **Tools ‐> Update Software** page. Click **Browse** to choose the right software. Then click **Update Software** to update.

The power LED will go **red** to indicate that the software upgrade is in progress. Once complete the unit will automatically restart with the new software. The current software version can be viewed by going to path **Status ‐> Basic Info** 

**Attention**: please make sure the power to the device is not interrupted during the software updating process. Also, the RJ45 cable should be connected tightly between the PC and device during the software uploading process.

Once updated, please press the reset button or go to path: **Tools ‐> Factory Settings** to restore the device to the new factory default settings if necessary.

#### **Update Software**

Step 1: Obtain an updated software image file from your ISP.

Step 2: Enter the path to the image file location in the box below or click the "Browse" button to locate the image file.

Step 3: Click the "Update Software" button once to upload the new image file.

NOTE: The update process takes about 2 minutes to complete, and your DSL Router will reboot.

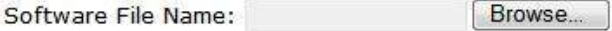

**Update Software** 

### **3.12.6 Factory Settings**

To restore the GATEWAY to the factory default configuration either press the **Reset** button on the side of the unit or go to path **Tools ‐> Factory Settings** and click the **Restore Default Settings** button.

<span id="page-54-0"></span>*Note: all user entered configuration options will be lost.*

### **3.12.7 Reboot Router**

To perform a soft restart of the GATEWAY go to path **Tools ‐> Reboot Router** and click the **Reboot** button. A restart takes approximately 2 minutes.

### **3.12.8 TR‐069 Client**

The GATEWAY can be provisioned remotely via the use of a TR‐069 remote management server.

Please go to path: Tools -> TR-069 Client page to setup an auto-configuration server to perform auto-configuration, provision, collection and diagnostics to this device. Select the desired values and click Apply/Save to configure the TR‐069 client options.

Note: all the parameters in the screenshot should be matched with the TR‐069 Server.

#### TR-069 client - Configuration

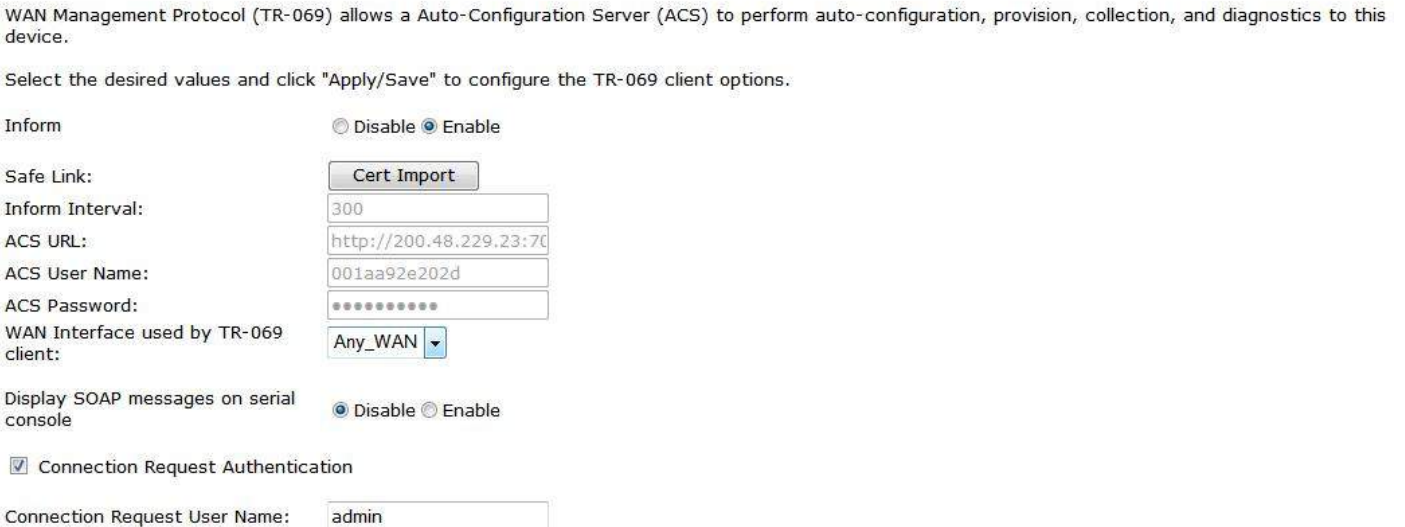

# **3.12.9 Ping Reboot**

.....

 $(null)$ 

Connection Request Password:

**Connection Request URL:** 

The "Ping Reboot" feature can be used to monitor the status of the internet connection and to automatically restart the GATEWAY when the internet connection is unavailable.

Go to path **Tools ‐> Ping Reboot**

<span id="page-55-0"></span>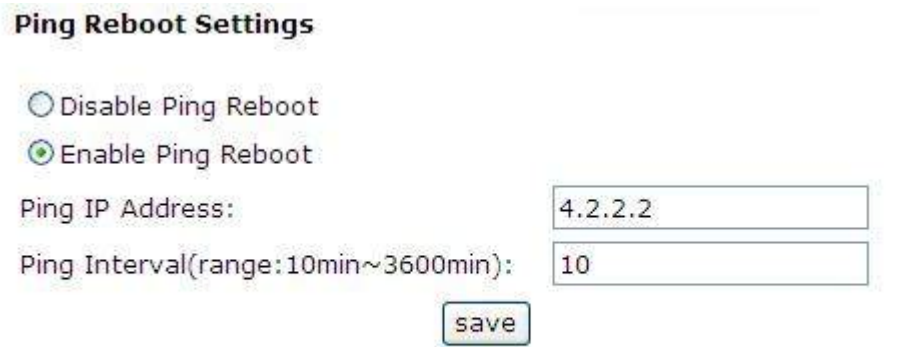

Enter an IP Address to ping in order to test the internet connection and a ping interval of how often to check the connection.

# **3.12.10 3G Link Notice**

The 3G Link Notice feature can be used to send an SMS to inform the user when the 3G data connection is unavailable.

#### **3G Link Notice**

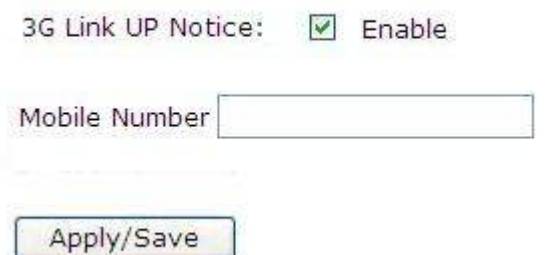

Enter the Mobile Number to send the SMS to and click the **Apply/Save** button.

# <span id="page-56-0"></span>**Chapter 4. Troubleshooting**

# **4.1 Factory Settings**

**IP**: 192.168.1.1 **DHCP Server**: Enable **User name**: admin **Password**: admin

# **4.2 Troubleshooting**

This section of the document describes possible problems encountered when using the Robustel W800 Gateway and their solutions.

# **4.2.1 Unable to Access Internet**

# **4.2.1.1 Check the Line and the Device**

- 1. Check the indicator of power supply is on, if not, make sure the connection of power supply is correct; make sure the output of power supply is correct; make sure the switch of power supply is turned on;
- 2. Check the indicator of PC is on, if not, Make sure the connection of cable and network adapter; Make sure that the correct cable is used;
- 3. Check the DSL LED to see if it is twinkling. If no fast twinkling is observed within 3 minutes, please check whether phone line has been correctly placed; whether ADSL separator is correctly used. If multiple extensions have been installed, make sure that the separator is installed prior to the junction box of phone line. If the above items are confirmed and still no fast twinkling of DSL LED is observed, call the ISP to query whether ADSL service has been provided on your line;
- 4. Check the DSL LED to see whether it is unable to change status from fast twinkling to always light, or whether it changes status to fast twinkling after sometime of always light. If these phenomena occur constantly, please contact your ISP with a demand to check lines and signal quality;

If there is no problem in the above items, the line and the device shall be working. Problems may come from your computer configuration or device configuration.

# **4.2.1.2 Check Your Configuration**

We explain here the configuration of PPPOE using Windows XP operation system as an example. For other operation systems the process is similar.

- 1. Enter the device manager to check if Ethernet adapter is correctly installed. If any problem exists, please re‐installed it;
- 2. Check the configuration of Ethernet adapter in PC. Try to manually set IP address that is in band 192.168.1.X without conflict;
- 3. Try to run command "ping 192.168.1.1" on command line mode. If the response returns "time out", please check Ethernet connection and IP settings;
- 4. If this Gateway is reachable, try to run ping with a known outer IP, e.g. the DNS server IP of Google: "ping 8.8.8.8".
- If ping is reachable, there shall be no problems in the Gateway. Please see step 5;
- If ping is not reachable, see step 6 and check if the configuration is correct.
- 5. Please try to ping a certain outer URL, e.g. "ping www.google.com".
- If ping is reachable, there shall be no problems in the network settings. Please check the settings of the PC terminal, e.g. whether the security level is too high, or whether anti-virus firewall is installed;
- If ping is not reachable, check the DNS setting of Ethernet adapter.

```
Note:
```
- *1. The precondition is that LAN settings in the Gateway have not been modified.*
- 2. We usually start command line mode in Windows XP as follows: click on the "RUN" item of Windows *Start Menu, input characters "cmd" in the input box popped up with an "Enter". The window subsequently popped up is the command line window.*
- *3. The returned values of ping command in the following format show the standard of "reachable".*

```
C:\Users\Pretender>ping 192.168.1.1
Pinging 192.168.1.1 with 32 bytes of data:
Reply from 192.168.1.1: bytes=32 time=1ms TTL=64
Reply from 192.168.1.1: bytes=32 time<1ms TTL=64
Reply from 192.168.1.1: bytes=32 time<1ms TTL=64
Reply from 192.168.1.1: bytes=32 time<1ms TTL=64
Ping statistics for 192.168.1.1:
    Packets: Sent = 4, Received = 4, Lost = \theta (0% loss),
Approximate round trip times in milli-seconds:
    Minimum = 0ms, Maximum = 1ms, Average = 0ms
```
6. If ping of the Gateway is reachable but ping of the outer fixed IP is unreachable, attention should be concentrated upon device settings. Please enter the configuring interface and follow the instructions in this manual.

a. Check first the number of connections. If more than one connection exists, for troubleshooting, delete unused connections and remain the one connection you are using.

b. Check the connection to see whether correct "type" is selected. It's normal to choose login type of PPPoE. When you use PPPoE to login, the following information should be provided: VPI and VCI, which can be queried from your ISP, user name and password.

c. Then make sure that "using NAT" and "default gateway" have been selected with a tick. Check whether "connect

<span id="page-58-0"></span>on demand" has been selected with a tick. If it is selected, the connection is activated only when traffic to outer networks arrives. If not selected, check "keep connection", which should be set to 0 if you demand to keep connection

Make sure that the above parameters are saved after configuration. Internet is now available since the configuration is properly done.

## **4.3 Terms and Abbreviations**

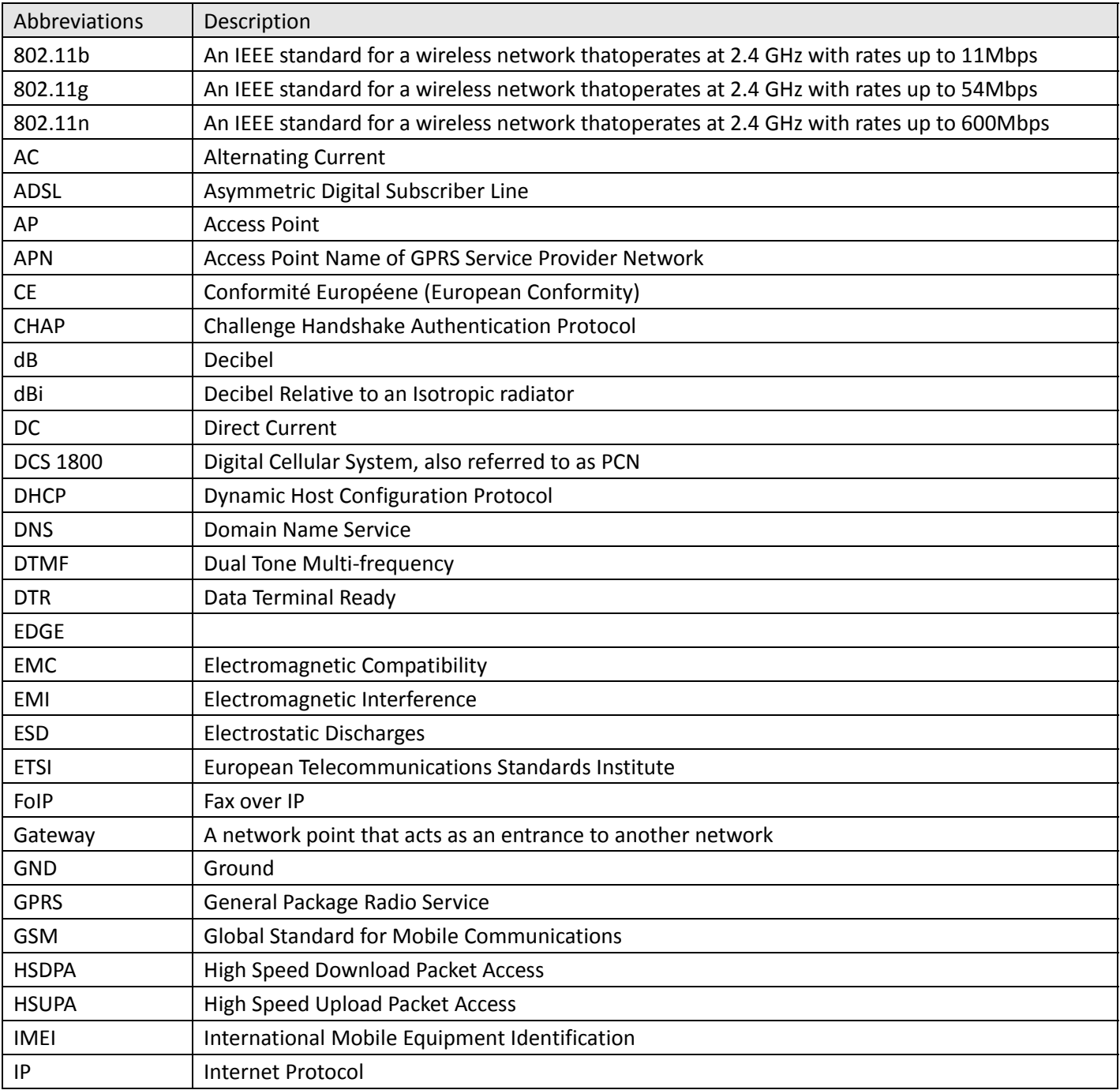

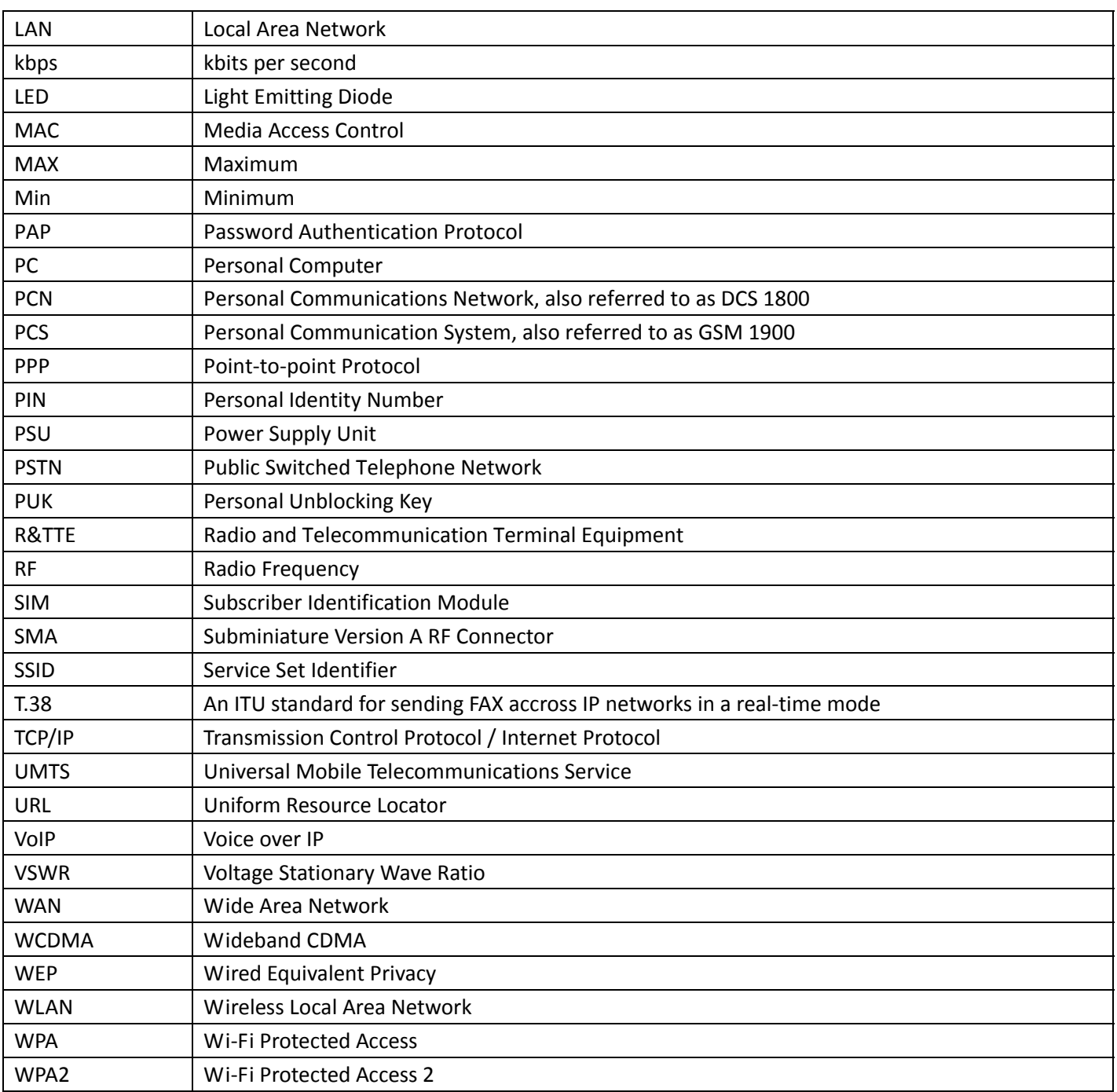